# **Инструкция по настройке рабочего места, использованию сервисов электронной почты**

### Выполнение первоначальной настройки

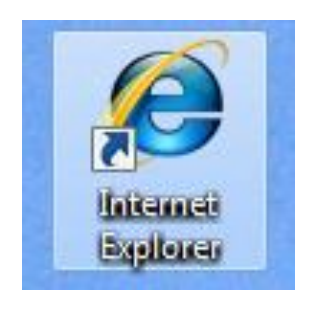

 Запустите обозреватель Интернета – Internet Explorer, щелкнув по его значку на рабочем столе или вызвав его через меню «Пуск»

### Выполнение первоначальной настройки

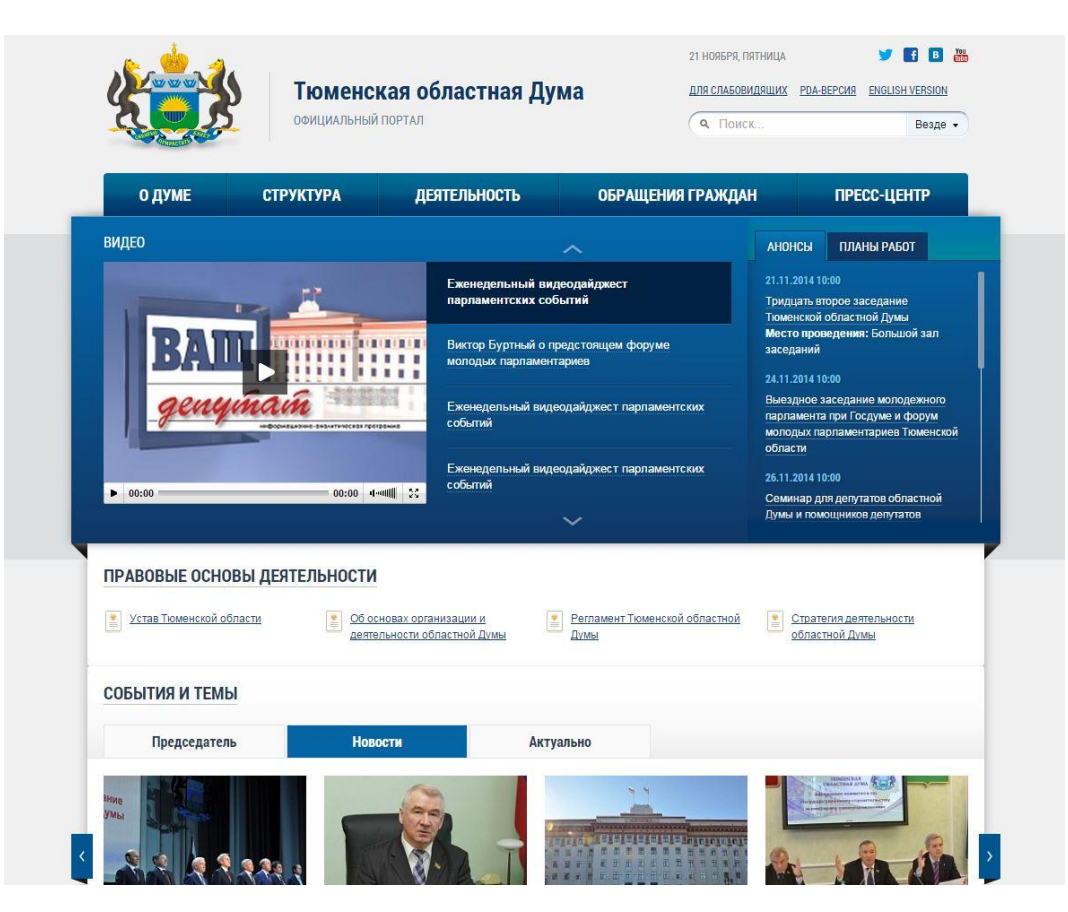

 Откроется окно обозревателя,

- перейдите на официальный портал областной Думы
- www.duma72.ru

### Выполнение первоначальной настройки

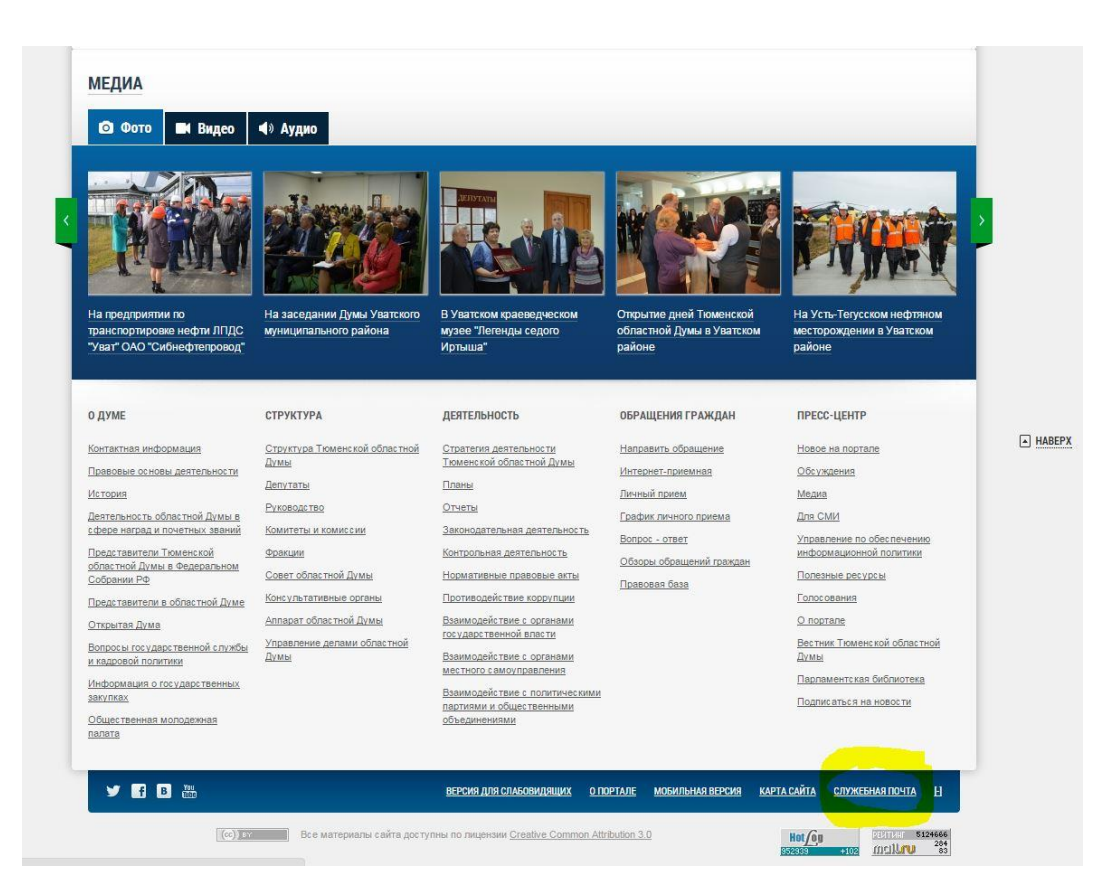

#### Переместитесь в нижнюю часть главной страницы,

- перейдите по ссылке
- СЛУЖЕБНАЯ ПОЧТА
- (выделена желтым цветом на рисунке)

### Выполнение первоначальной настройки

## Нажмите на ссылку «Корневой сертификат» (выделена желтым)

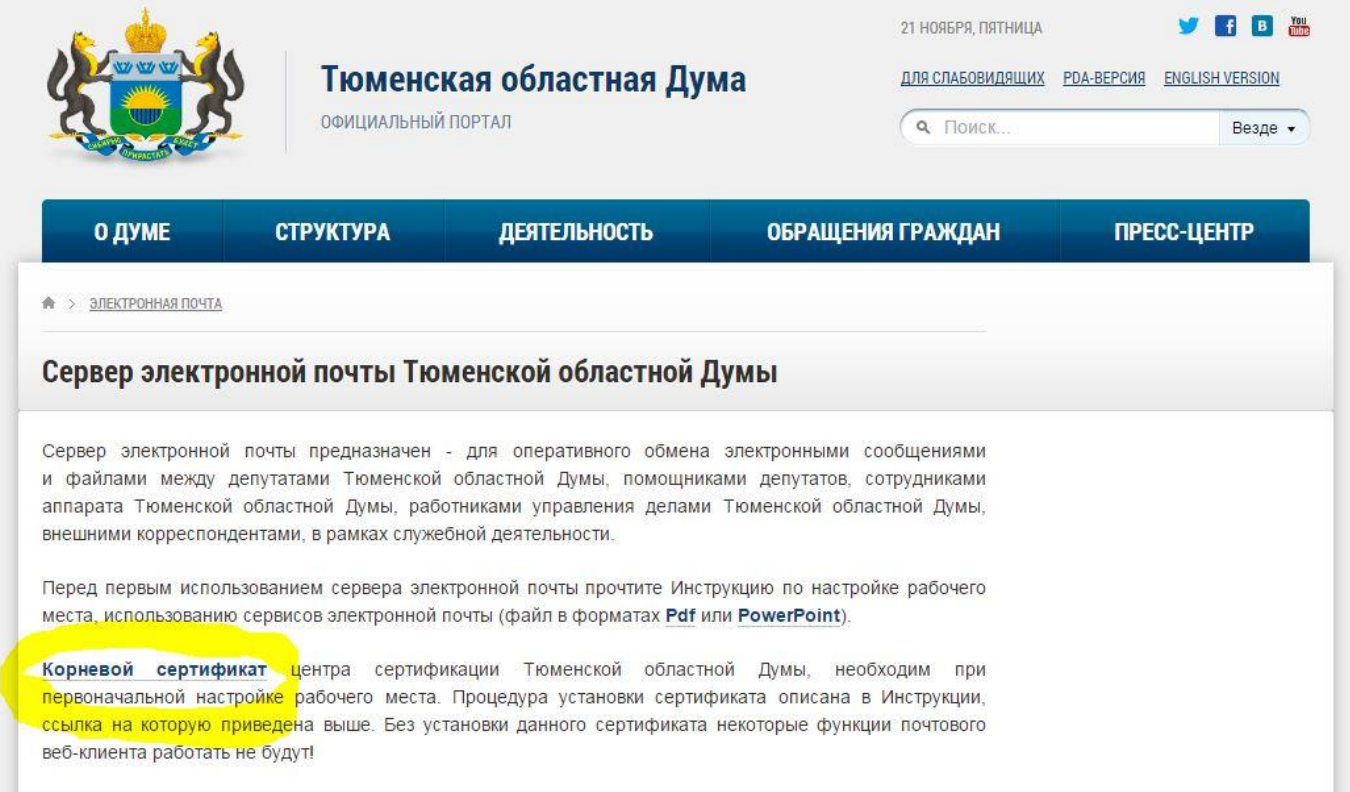

### Выполнение первоначальной настройки

6

В появившемся диалоговом окне «*Загрузка файла – предупреждение системы безопасности*» нажмите кнопку [**Открыть]**:

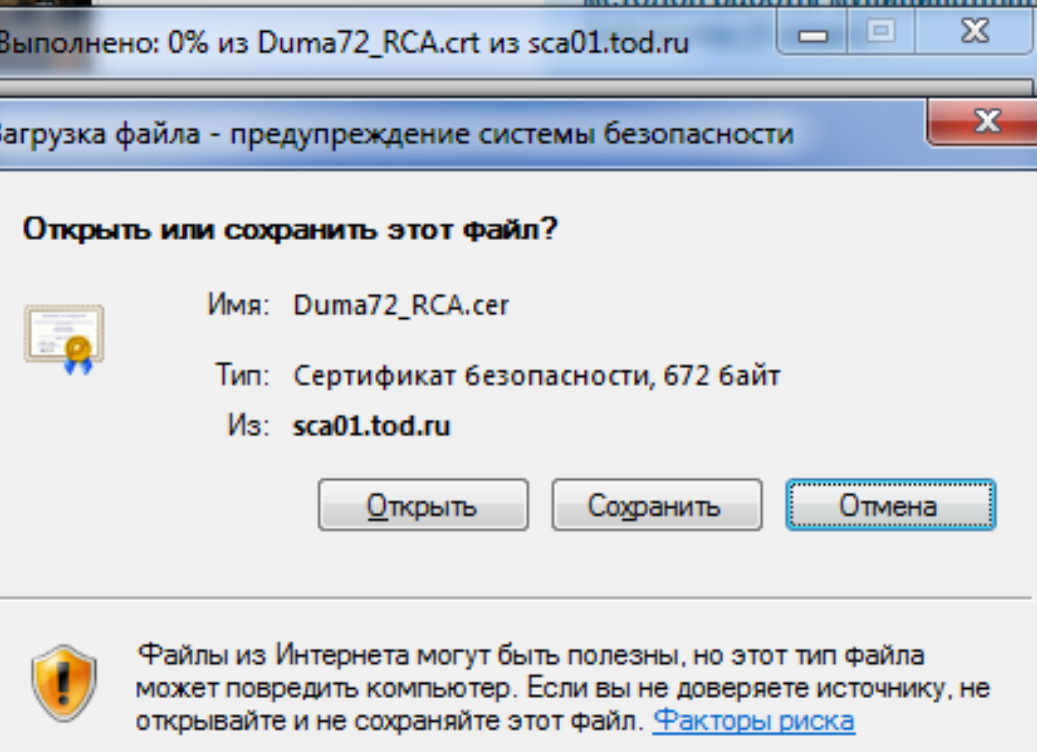

### Выполнение первоначальной настройки

В диалоговом окне «Б*езопасность Internet Explorer*» нажмите кнопку [**Разрешить]**:

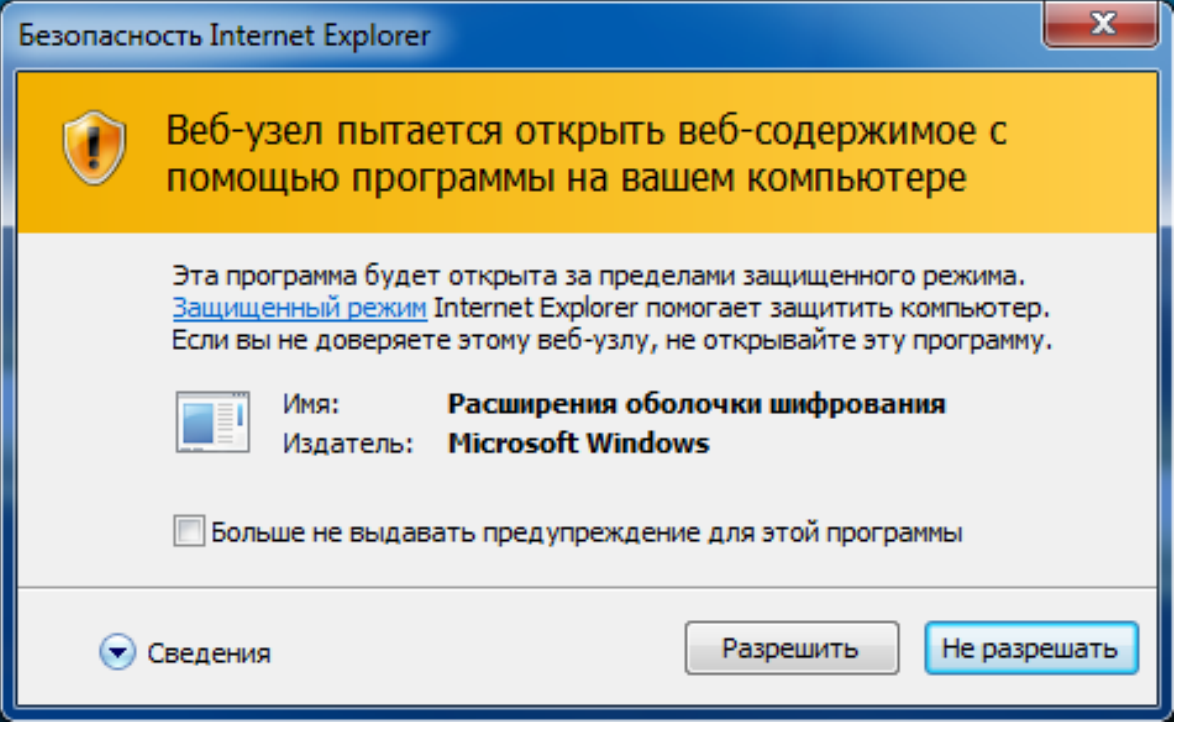

### Выполнение первоначальной настройки

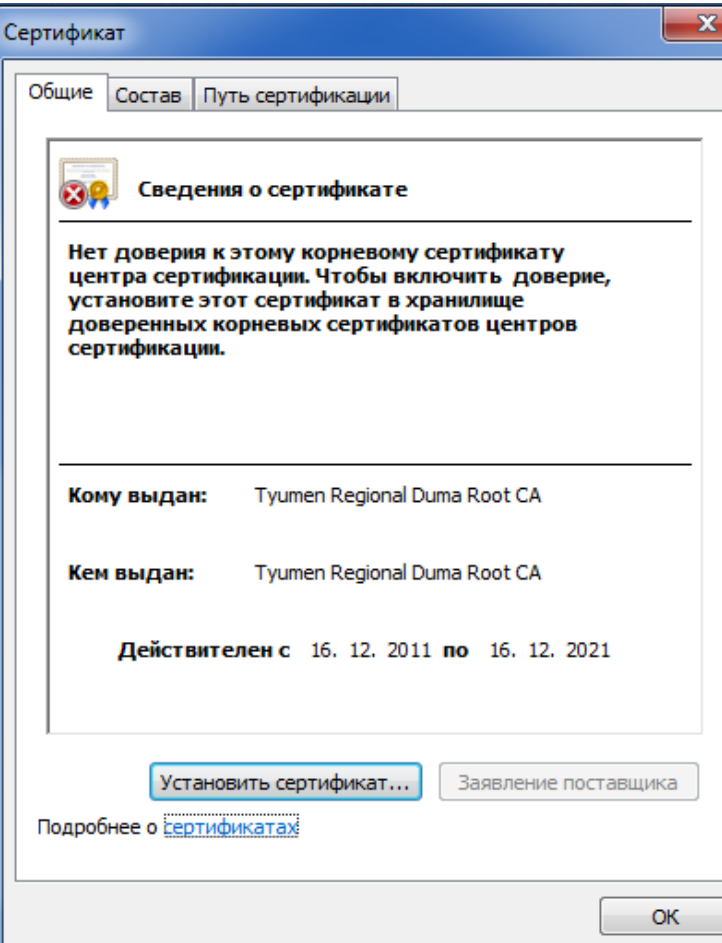

В окне «Сертификат» нажмите кнопку [**Установить сертификат]**:

### Выполнение первоначальной настройки

#### Мастер импорта сертификатов

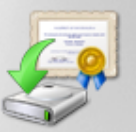

#### Мастер импорта сертификатов

Этот мастер помогает копировать сертификаты, списки доверия и списки отзыва сертификатов с локального диска в хранилище сертификатов.

Сертификат, выданный центром сертификации, является подтверждением вашей личности и содержит информацию, необходимую для защиты данных или установления защищенных сетевых подключений. Хранилище сертификатов - это область системы, предназначенная для хранения сертификатов.

Для продолжения нажмите кнопку "Далее".

В появившемся диалоговом окне «*Мастер импорта сертификатов*» нажмите кнопку [**Далее]**:

< Назад

Далее >

Отмена

### Выполнение первоначальной настройки

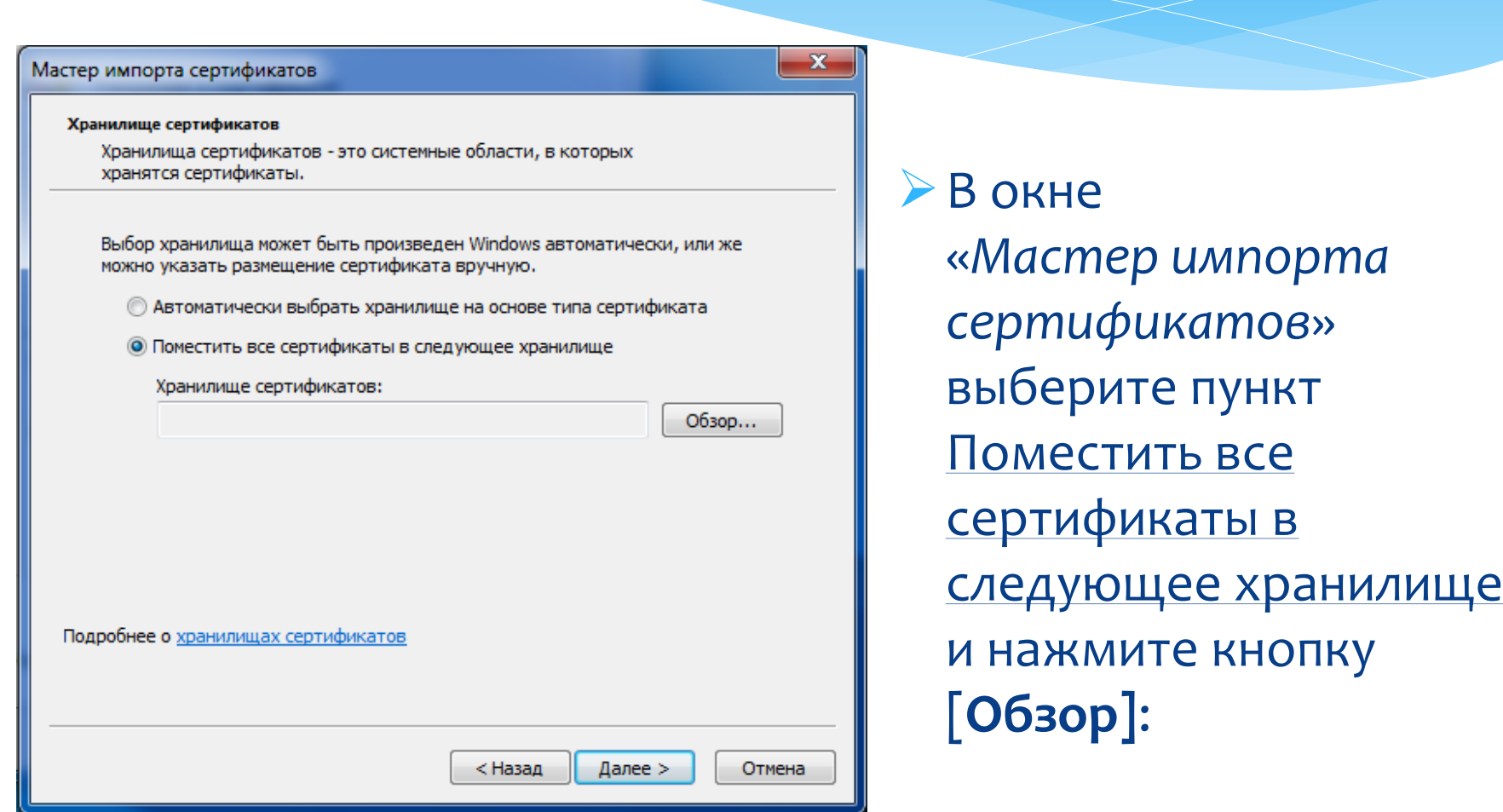

### Выполнение первоначальной настройки

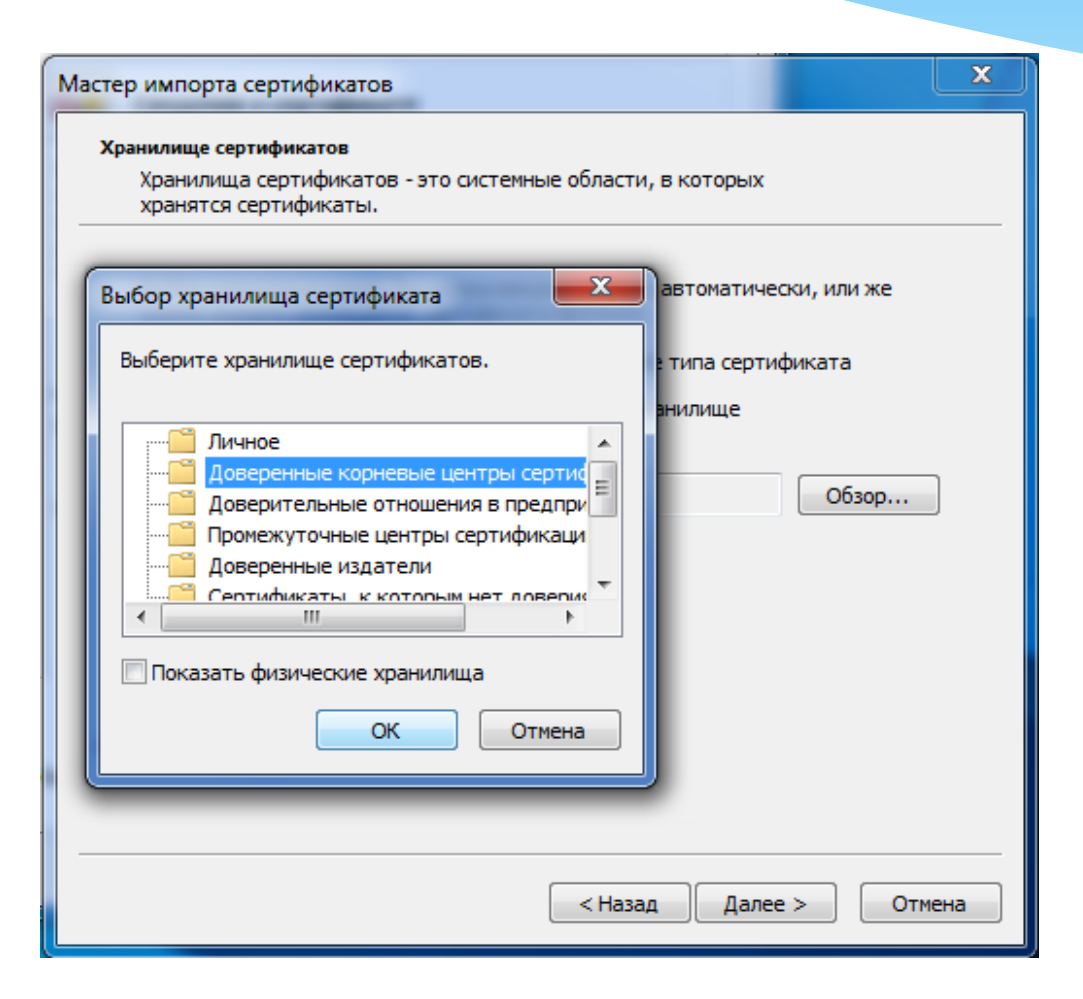

В появившемся диалоговом окне «*Выбор хранилища сертификатов*» выберите пункт Доверенные корневые центры сертификации и нажмите кнопку [**ОК]**:

### Выполнение первоначальной настройки

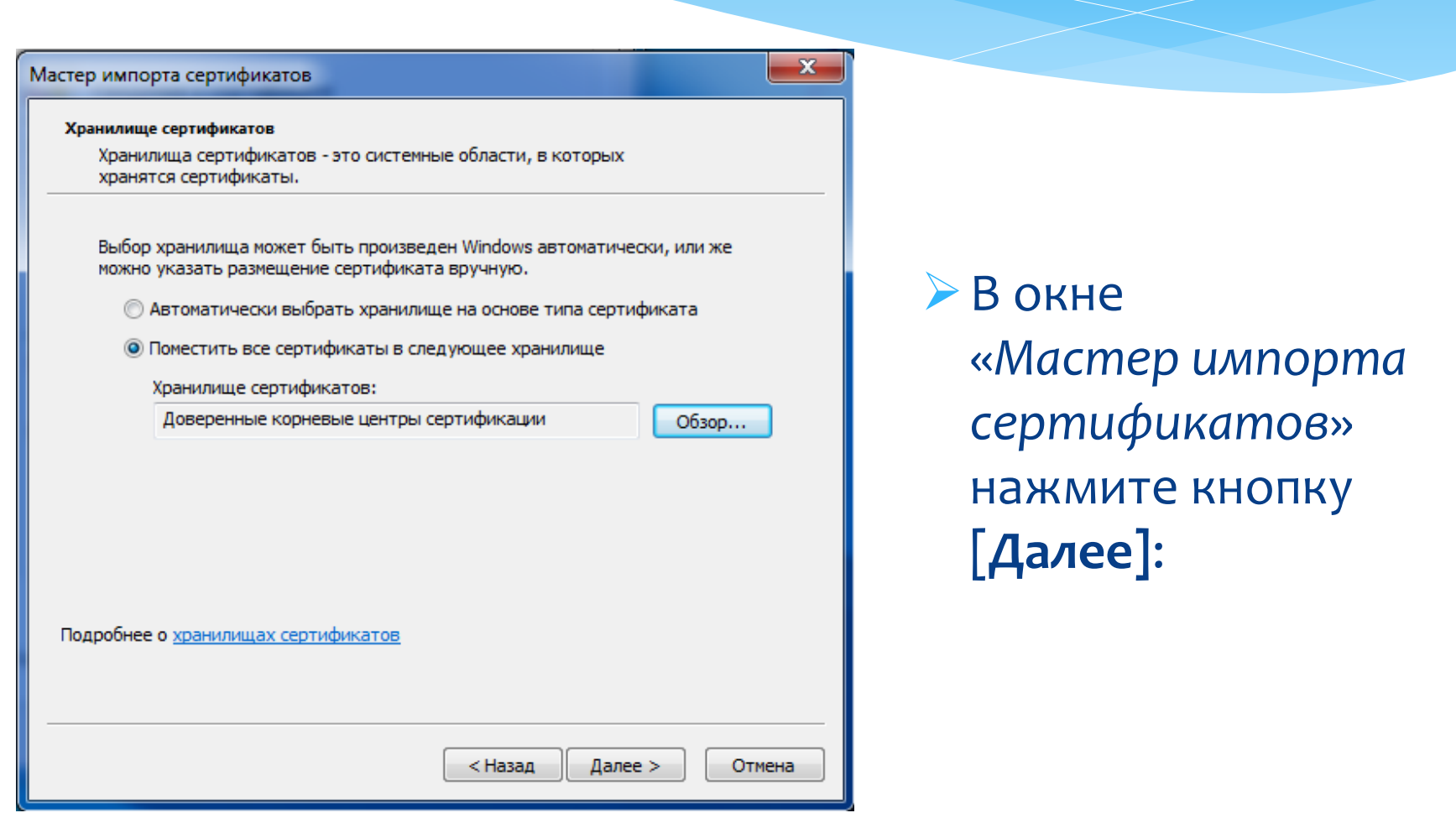

### Выполнение первоначальной настройки

x

#### Мастер импорта сертификатов

#### Завершение мастера импорта сертификатов

Сертификат будет импортирован после нажатия кнопки "Готово".

Были указаны следующие параметры:

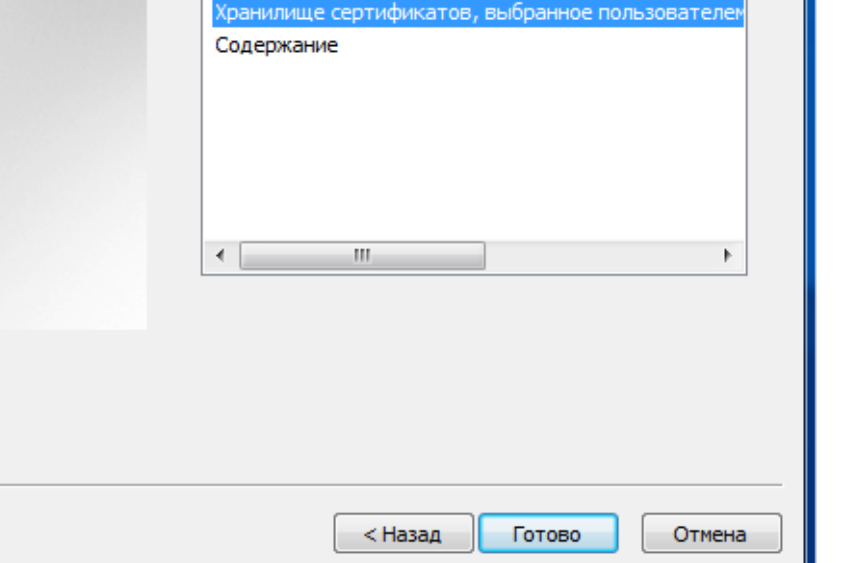

В окне «*Мастер импорта сертификатов*» нажмите кнопку [**Готово]**:

#### Выполнение первоначальной настройки

#### Предупреждение о безопасности

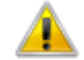

Готовится установка сертификата от центра сертификации (ЦС) в этом домене:

Tyumen Regional Duma Root CA

Не удается проверить, что сертификат принадлежит "Tyumen" Regional Duma Root CA". Обратитесь к "Tyumen Regional Duma Root" СА" и подтвердите его происхождение. Следующие числа будут полезны для данного процесса:

Отпечаток (sha1): 1997ВА62 135В8320 7DB5FF0C 5F61CCA2 808F934E

#### Предупреждение:

Если установить данный корневой сертификат, то Windows автоматически будет доверять любому сертификату, выданному ЦС. Установка сертификата без отпечатка может привести к риску безопасности. "Да" указывает, что риск принимается.

Установить данный сертификат?

В появившемся диалоговом окне «*Предупреждение безопасности*» на запрос об установке сертификата нажмите кнопку [**Да]**:

Да

He<sub>T</sub>

### Выполнение первоначальной настройки

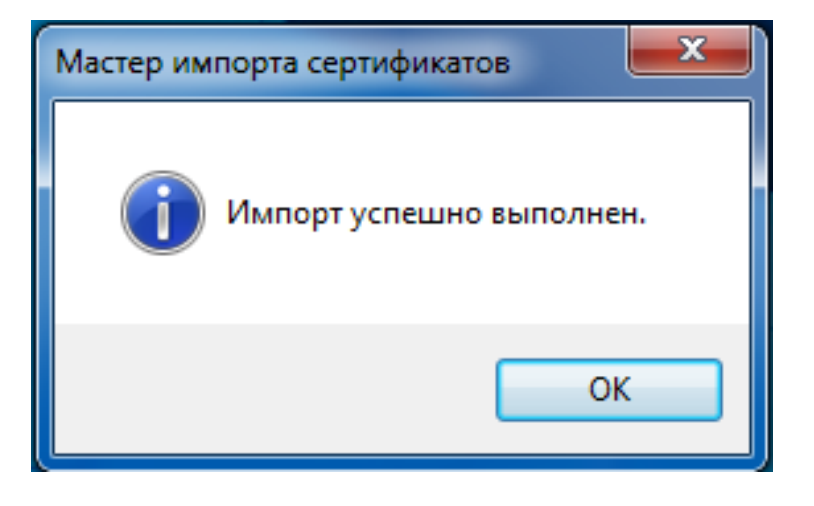

В окне «*Мастер импорта сертификатов*» нажмите кнопку [**ОК]**:

### Выполнение первоначальной настройки

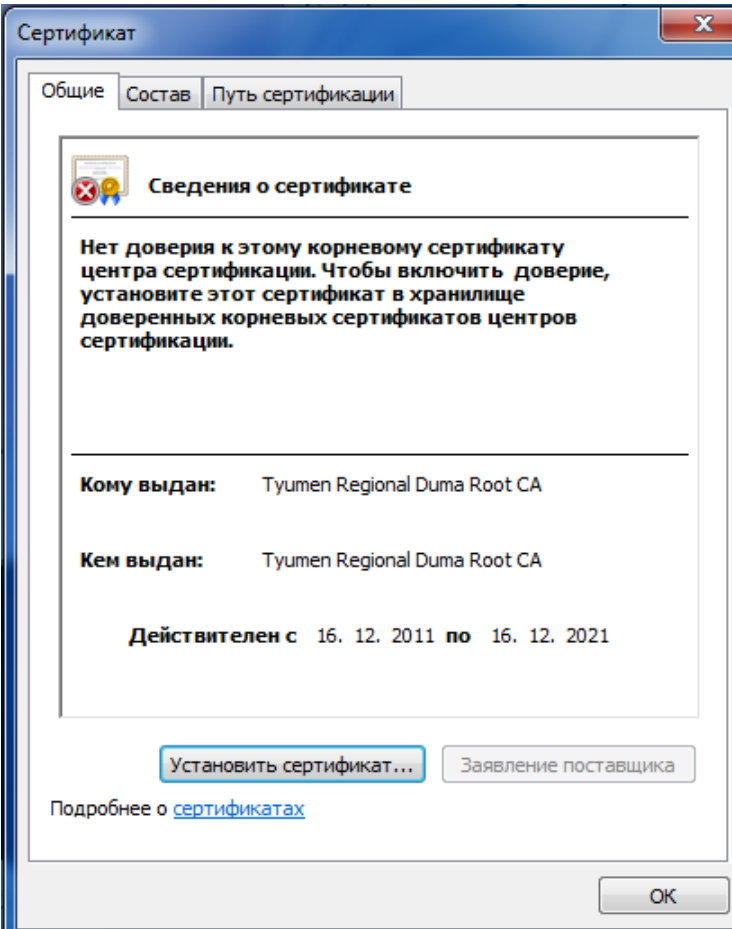

В окне «Сертификат» нажмите кнопку [**ОК]**:

Выполнение первоначальной настройки

Для завершения процедуры первоначальной настройки необходимо закрыть все окна обозревателя Интернета – Internet Explorer.

**Важно:** процедура первоначальной настройки выполняется однократно перед первым подключением к почтовому серверу, описанная последовательность действий справедлива для версий обозревателя Internet Explorer от 8 и выше, по установке сертификатов в программные продукты других производителей необходимо обращаться к соответствующей документации.

Подключение к почтовому серверу

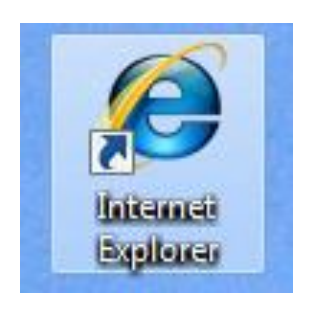

 Запустите обозреватель Интернета – Internet Explorer, щелкнув по его значку на рабочем столе или вызвав его через меню «Пуск»

#### Подключение к почтовому серверу

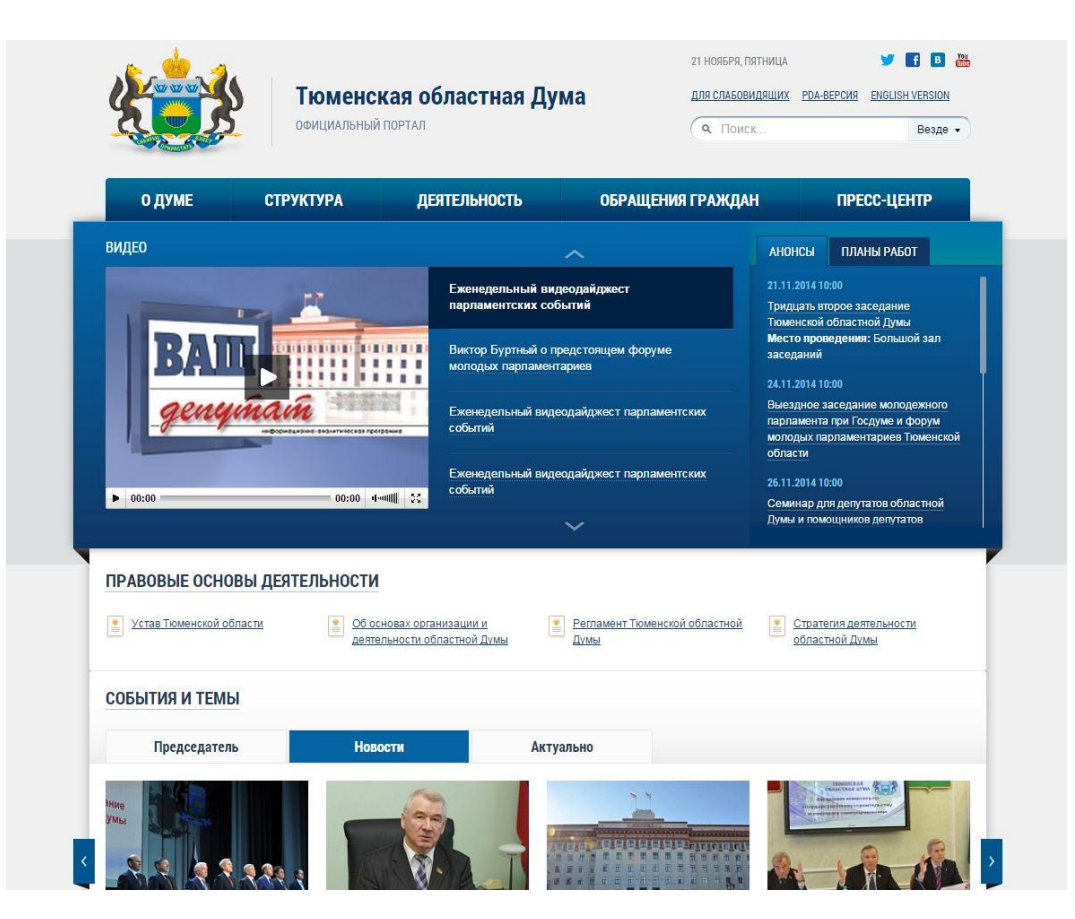

 Откроется окно обозревателя, перейдите на официальный портал областной Думы www.duma72.ru

### Выполнение первоначальной настройки

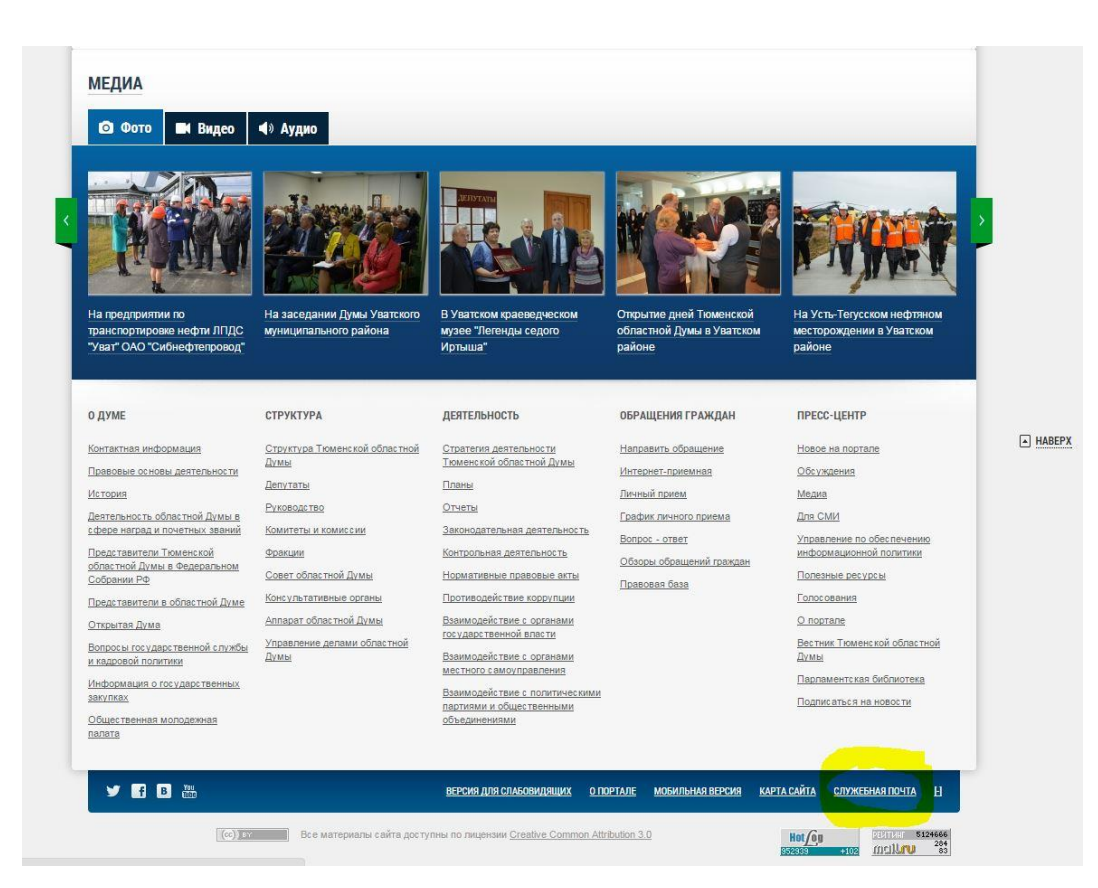

#### Переместитесь в нижнюю часть главной страницы,

- перейдите по ссылке
- СЛУЖЕБНАЯ ПОЧТА
- (выделена желтым цветом на рисунке)

### Выполнение первоначальной настройки

#### Нажмите на ссылку

# «Вход для зарегистрированных пользователей»

### (выделена красным)

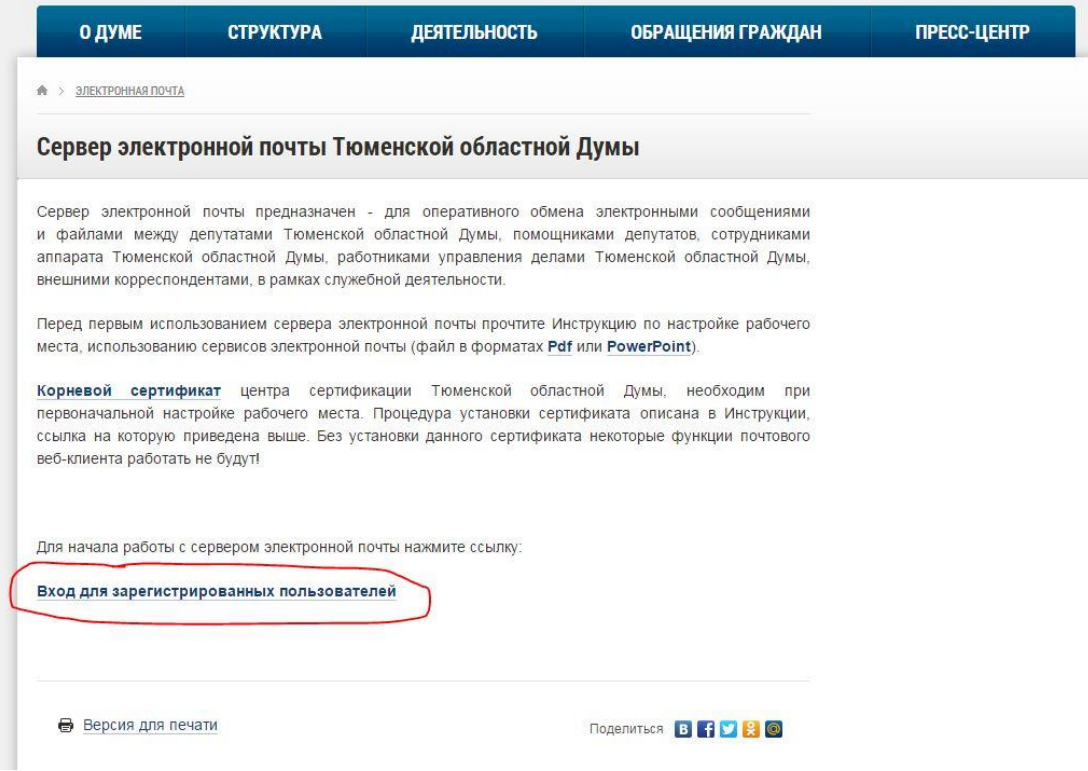

#### Подключение к почтовому серверу

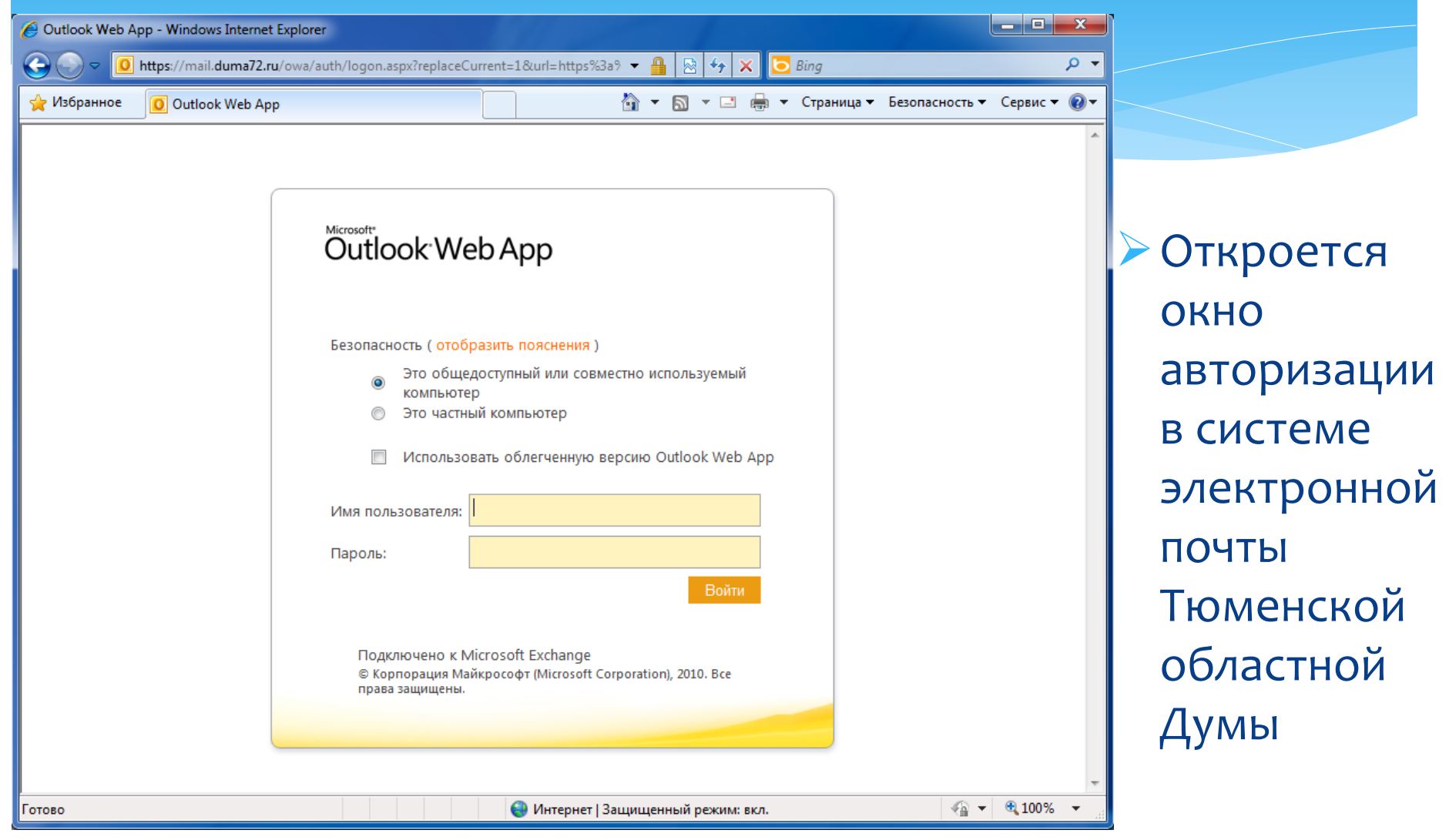

#### Подключение к почтовому серверу

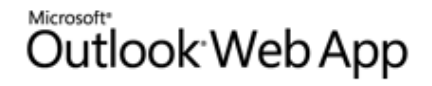

#### Безопасность (отобразить пояснения)

- Это общедоступный или совместно используемый компьютер
- Это частный компьютер
- Использовать облегченную версию Outlook Web App

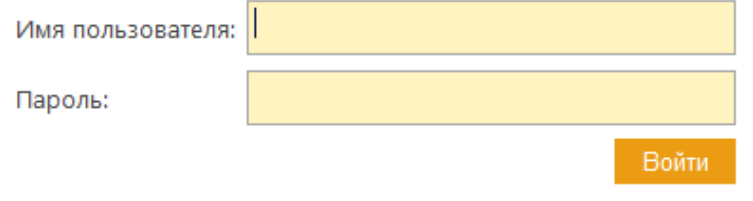

Подключено к Microsoft Exchange © Корпорация Майкрософт (Microsoft Corporation), 2010. Все права защищены.

При входе в электронную почту областной Думы из публичного места (например Интернет-кафе) следует выбрать пункт Это общедоступный или совместно используемый компьютер в окне авторизации

#### Подключение к почтовому серверу

#### Microsoft<sup>®</sup> Outlook Web App

права защищены.

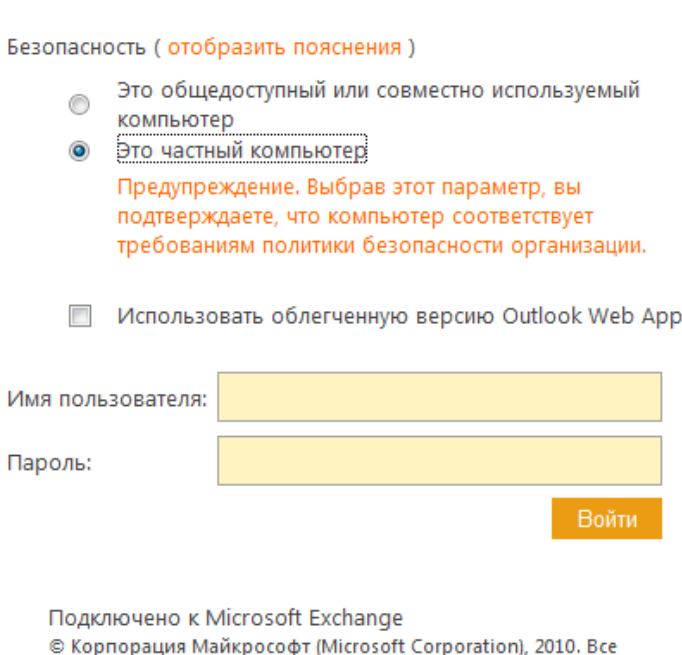

При входе в электронную почту областной Думы со своего рабочего или надёжного компьютера следует выбрать пункт Это частный компьютер в окне авторизации

#### Подключение к почтовому серверу

#### Outlook Web App

#### Безопасность ( скрыть пояснения)

Это общедоступный или совместно используемый компьютер

Выберите этот вариант, если Outlook Web App используется на общедоступном компьютере. По завершении работы с Outlook Web App закройте все окна и выполните выход.

#### Это частный компьютер

Выберите этот параметр, если вы единственный пользователь компьютера. Сервер установит более длительный период бездействия перед автоматическим выходом.

Предупреждение. Выбрав этот параметр, вы подтверждаете, что компьютер соответствует требованиям политики безопасности организации.

Использовать облегченную версию Outlook Web App

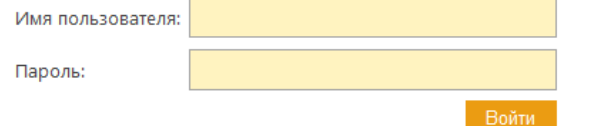

Подключено к Microsoft Exchange © Корпорация Майкрософт (Microsoft Corporation), 2010. Все права защищены.

Для просмотра описания режимов входа в систему электронной почты необходимо нажать на ссылку:

Безопасность (отобразить пояснения)

 окна авторизации, будет показана информация как на картинке слева

#### Подключение к почтовому серверу

#### Outlook Web App

Безопасность (отобразить пояснения)

Это общедоступный или совместно используемый компьютер

Это частный компьютер Предупреждение. Выбрав этот параметр, вы подтверждаете, что компьютер соответствует требованиям политики безопасности организации.

 $\overline{\mathcal{A}}$ Использовать облегченную версию Outlook Web App Облегченная версия Outlook Web App включает меньшее количество функций. Ее следует использовать при наличии медленного подключения или компьютера с необычно высоким уровнем безопасности браузера. Некоторые браузеры на компьютерах под управлением Windows или Linux и на компьютерах Мас поддерживают все возможности Outlook Web App. Чтобы узнать, какие браузеры и операционные системы поддерживаются, щелкните здесь.

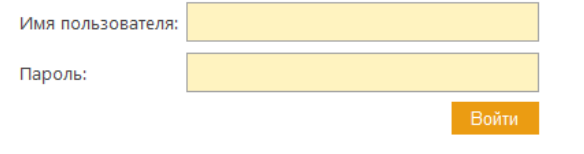

Подключено к Microsoft Exchange © Корпорация Майкрософт (Microsoft Corporation), 2010. Все права защищены.

В случае подключения к серверу электронной почты через «медленный» канал – например мобильную связь, целесообразно, помимо типа подключения «Частный/публичный» отметить пункт Использовать облегченную версию Outlook Web App в окне авторизации как на картинке слева

#### Подключение к почтовому серверу

#### Microsoft<sup>®</sup> Outlook Web App

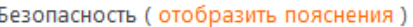

- Это общедоступный или совместно используемый компьютер
- Это частный компьютер

Предупреждение. Выбрав этот параметр, вы подтверждаете, что компьютер соответствует требованиям политики безопасности организации.

Использовать облегченную версию Outlook Web App

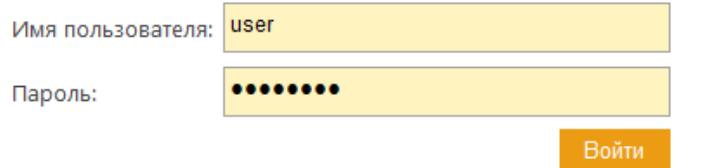

Подключено к Microsoft Exchange

© Корпорация Майкрософт (Microsoft Corporation), 2010. Все права защищены.

Для входа в систему электронной почты областной Думы введите в поле Имя пользователя свой логин в поле Пароль свой пароль как на картинке слева

**ПРИМЕЧАНИЕ:** Логин и пароль, вводимые на данной странице, совпадают с логином/паролем, с помощью которого осуществляется в вход в систему СЭД ПП, вход в компьютеры на рабочих местах в здании областной Думы

#### Подключение к почтовому серверу

### Outlook Web App

Если у вас плохое зрение и вы используете программы чтения с экрана или схемы высокой контрастности, установите флажок ниже, чтобы оптимизировать Outlook Web App для этого и всех последующих сеансов. После входа этот параметр в любой момент можно изменить на странице "Параметры".

**Для пользователей с нарушениями зрения** 

Выберите язык, который следует использовать.

русский (Россия) Язык:

Часовой пояс:

(UTC+05:00) Екатеринбург

OΚ.

Подключено к Microsoft Exchange © Корпорация Майкрософт (Microsoft Corporation), 2010. Все права защищены.

Данное окно возникает однократно при первом подключении к почтовому серверу и в дальнейшем не появляется.

Для применения настроек по умолчанию следует нажать кнопку [**ОК]**

#### Подключение к почтовому серверу

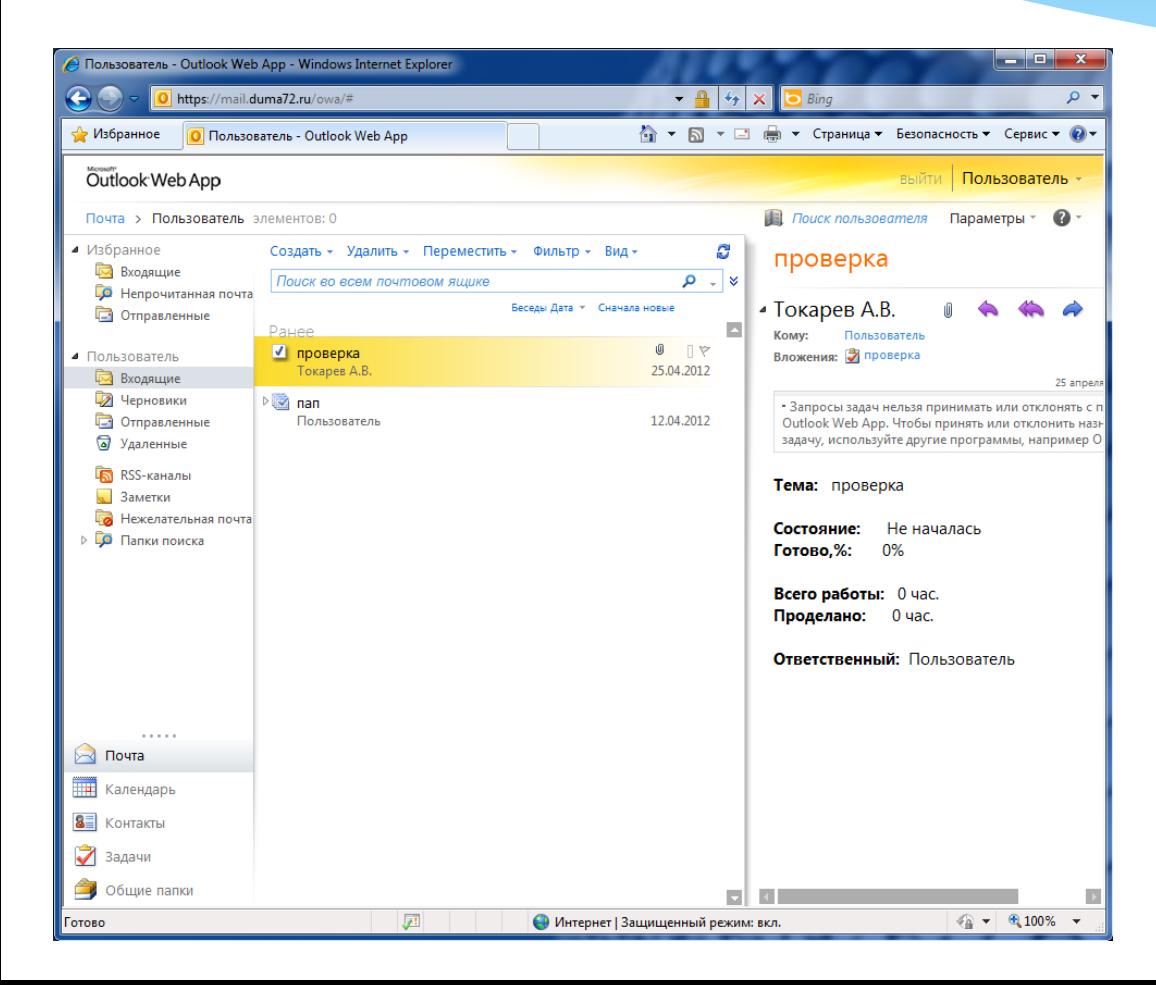

Откроется основное окно сервера электронной почты областной Думы

#### Подключение к почтовому серверу

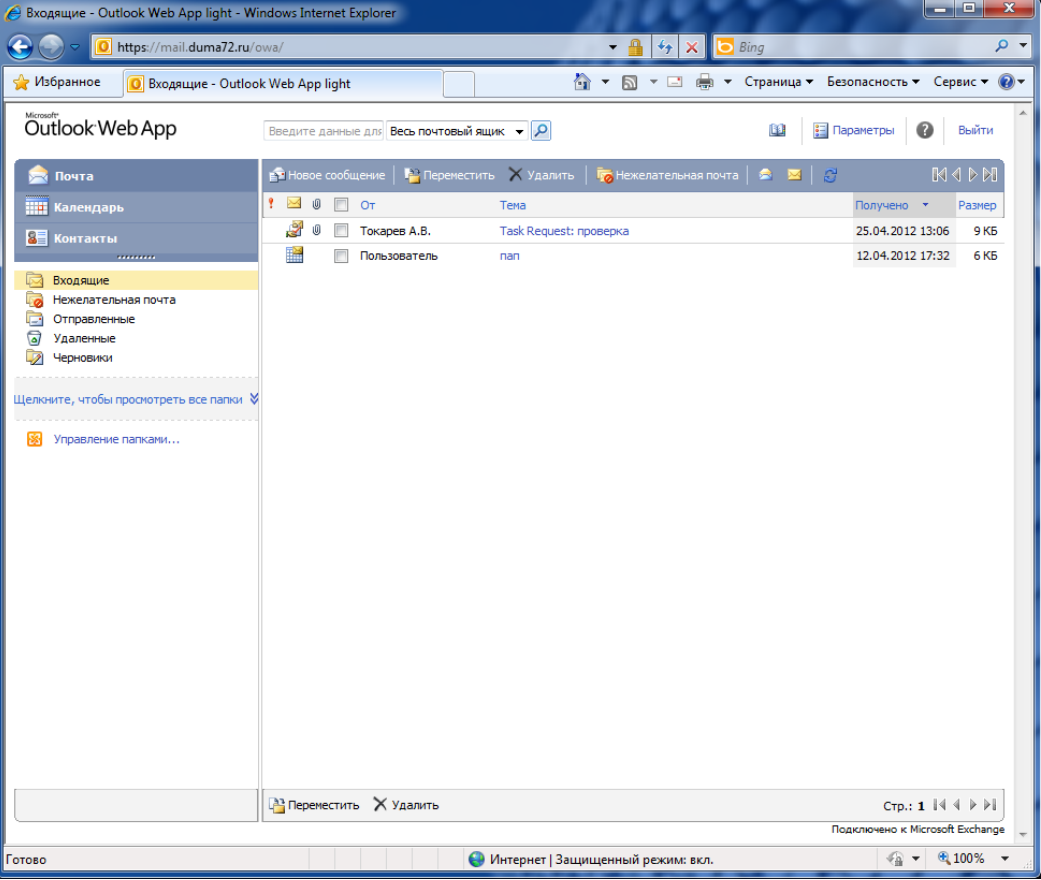

В случае подключения к серверу электронной почты с отмеченным в окне авторизации пунктом Использовать облегченную версию Outlook Web App откроется основное окно сервера электронной почты как на картинке слева

### Работа с электронной почтой – создание нового сообщения

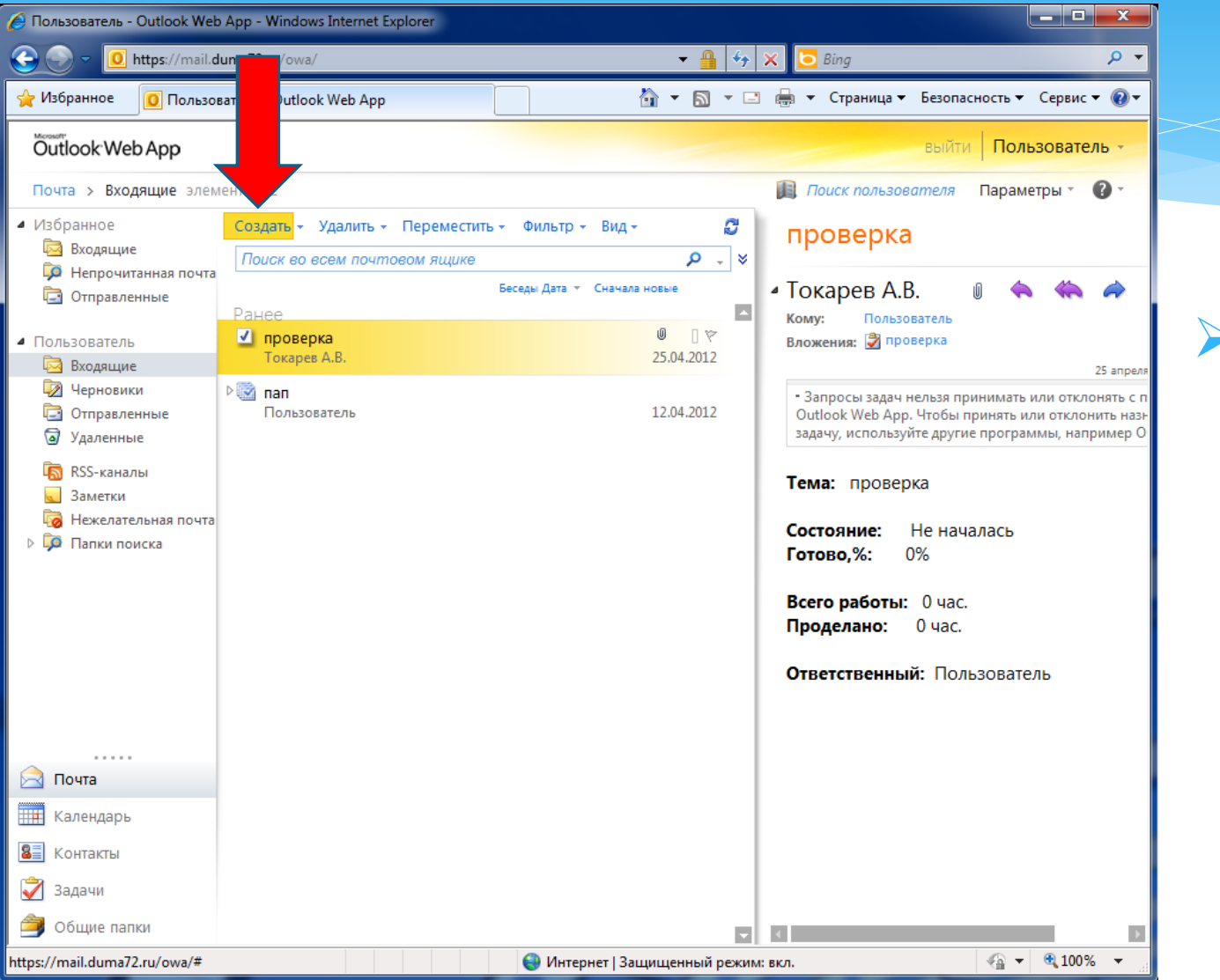

Для создания сообщения электронной почты нажмите пункт [**Создать**] основного меню

### Работа с электронной почтой – создание нового сообщения

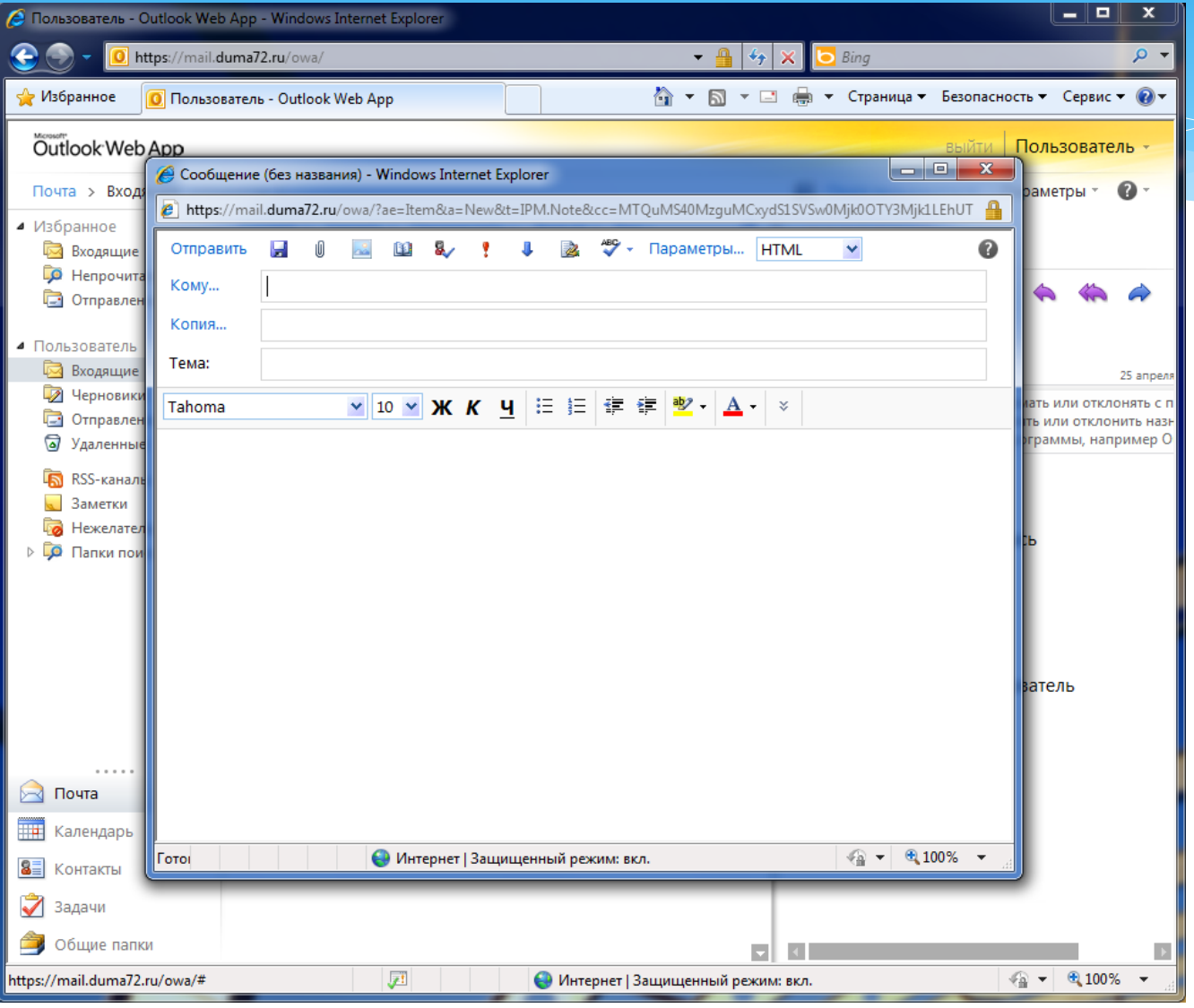

В появившемся окне заполните поля:

> Кому… Копия… Тема:

Введите текст письма

### Работа с электронной почтой – создание нового сообщения

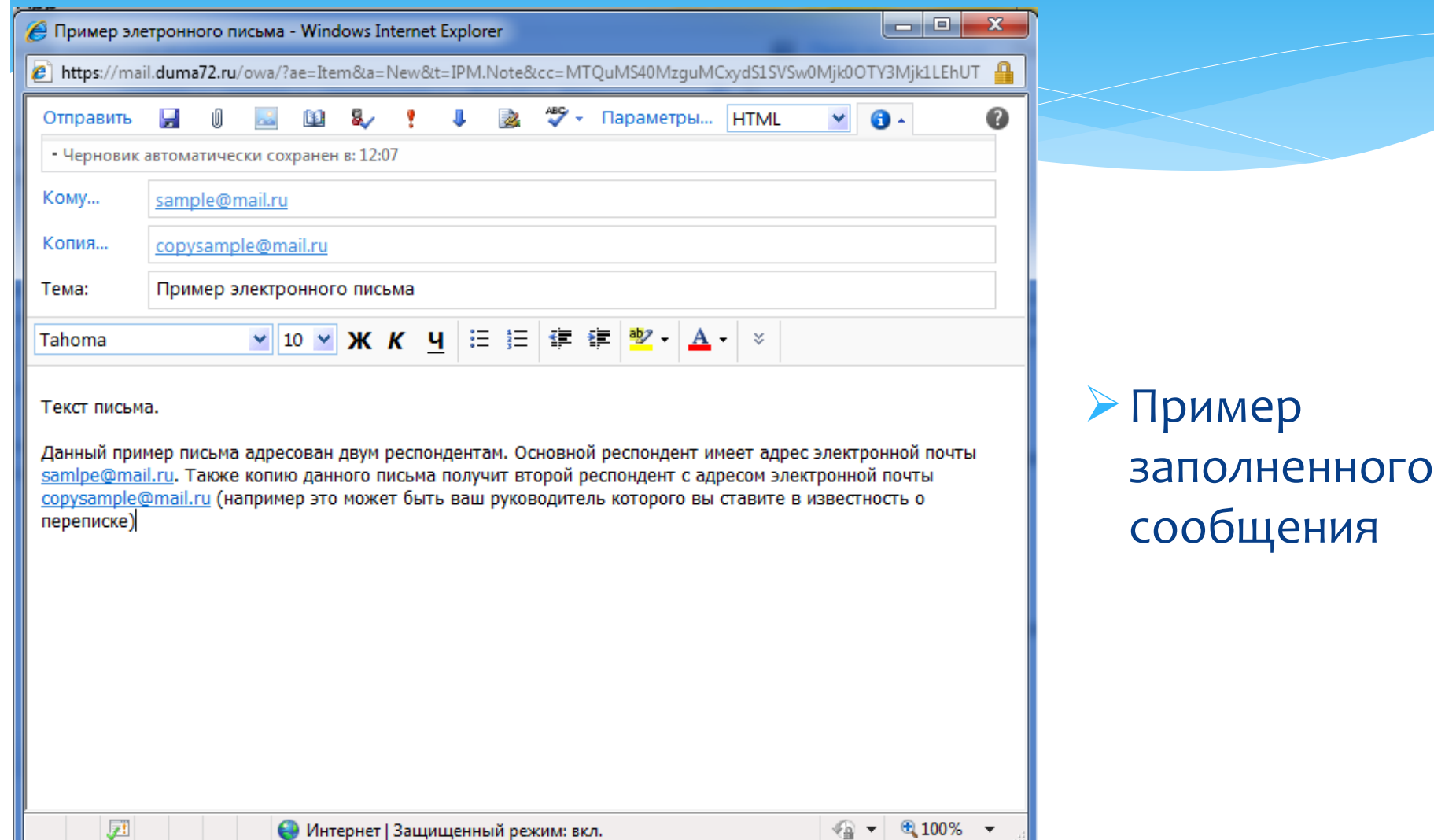

### Работа с электронной почтой – прикрепление файла к сообщению

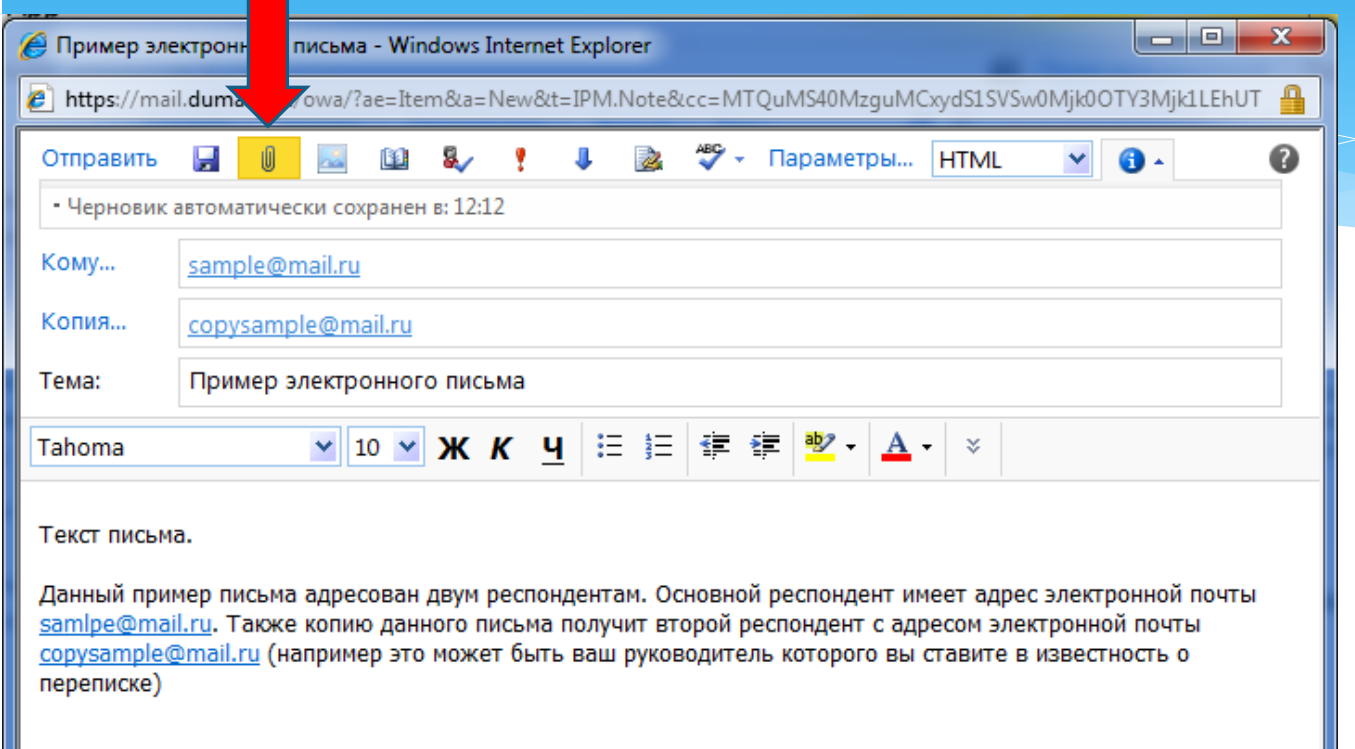

Для прикрепления к письму файла нажмите кнопку с пиктограммой в виде скрепки

### Работа с электронной почтой – прикрепление файла к сообщению

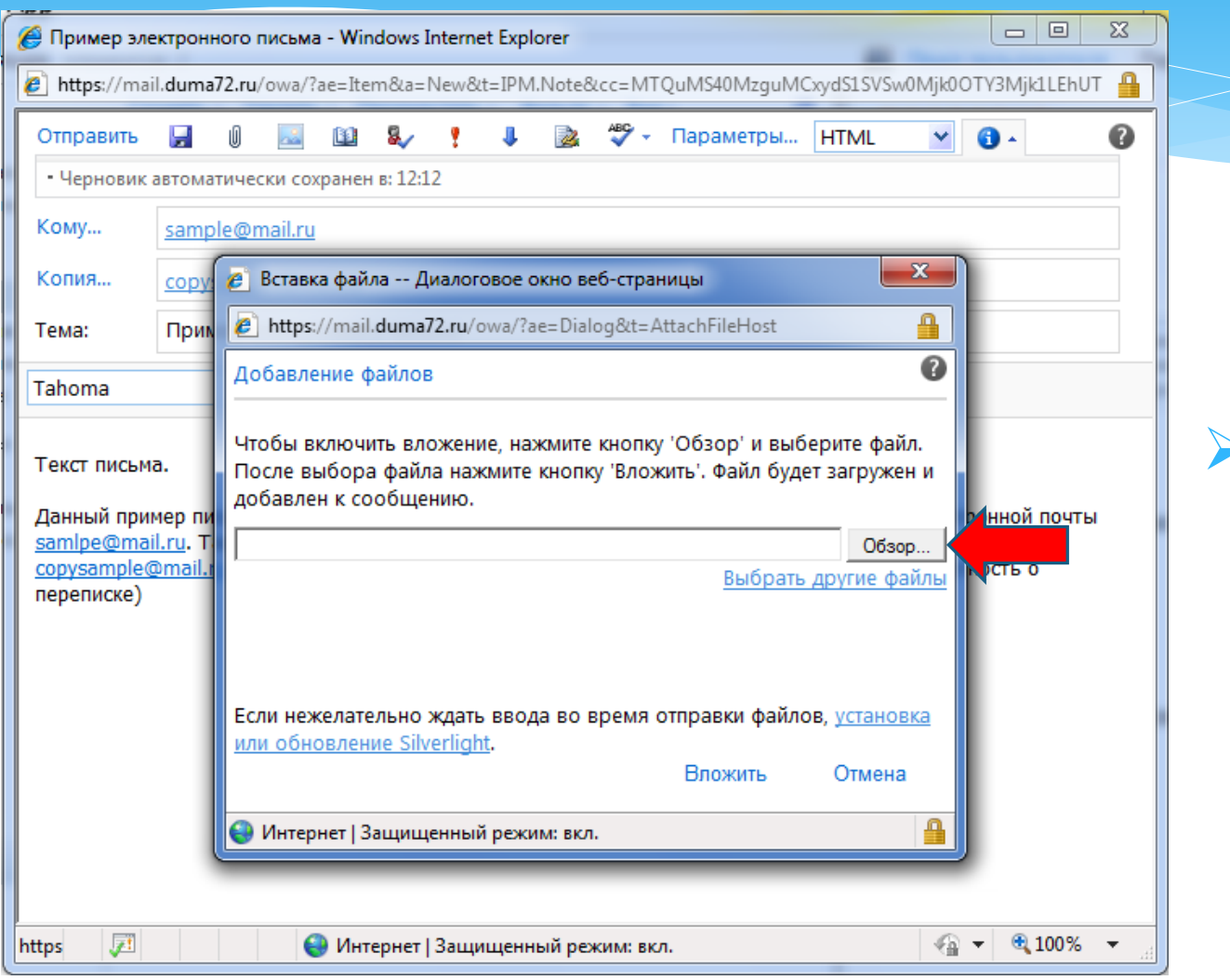

В окне «*Вставка файла*» нажмите кнопку [**Обзор**]

Работа с электронной почтой – прикрепление файла к сообщению

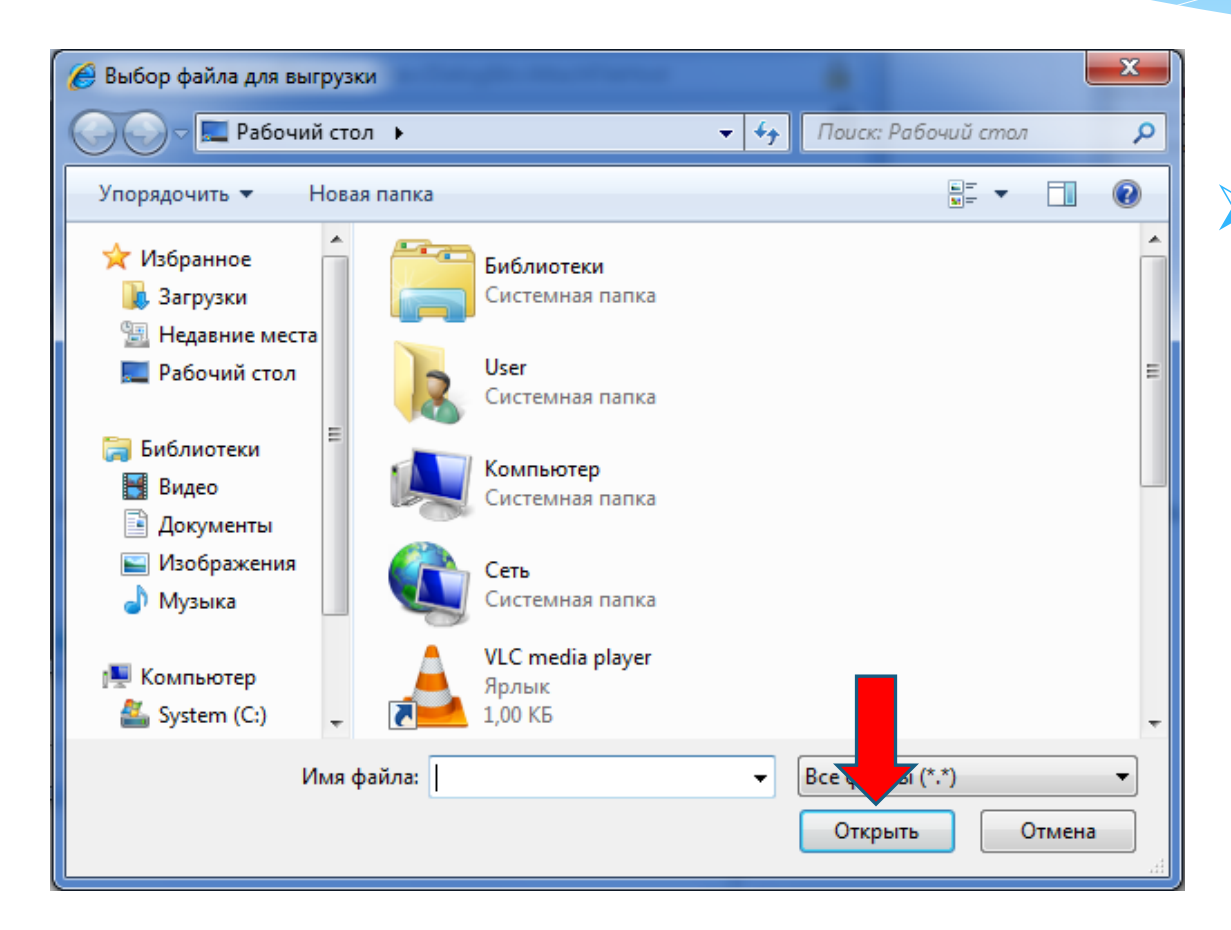

С помощью диалогового окна «*Выбор файла для загрузки*» найдите на компьютере необходимый файл и нажмите кнопку [**Открыть**]

### Работа с электронной почтой – прикрепление файла к сообщению

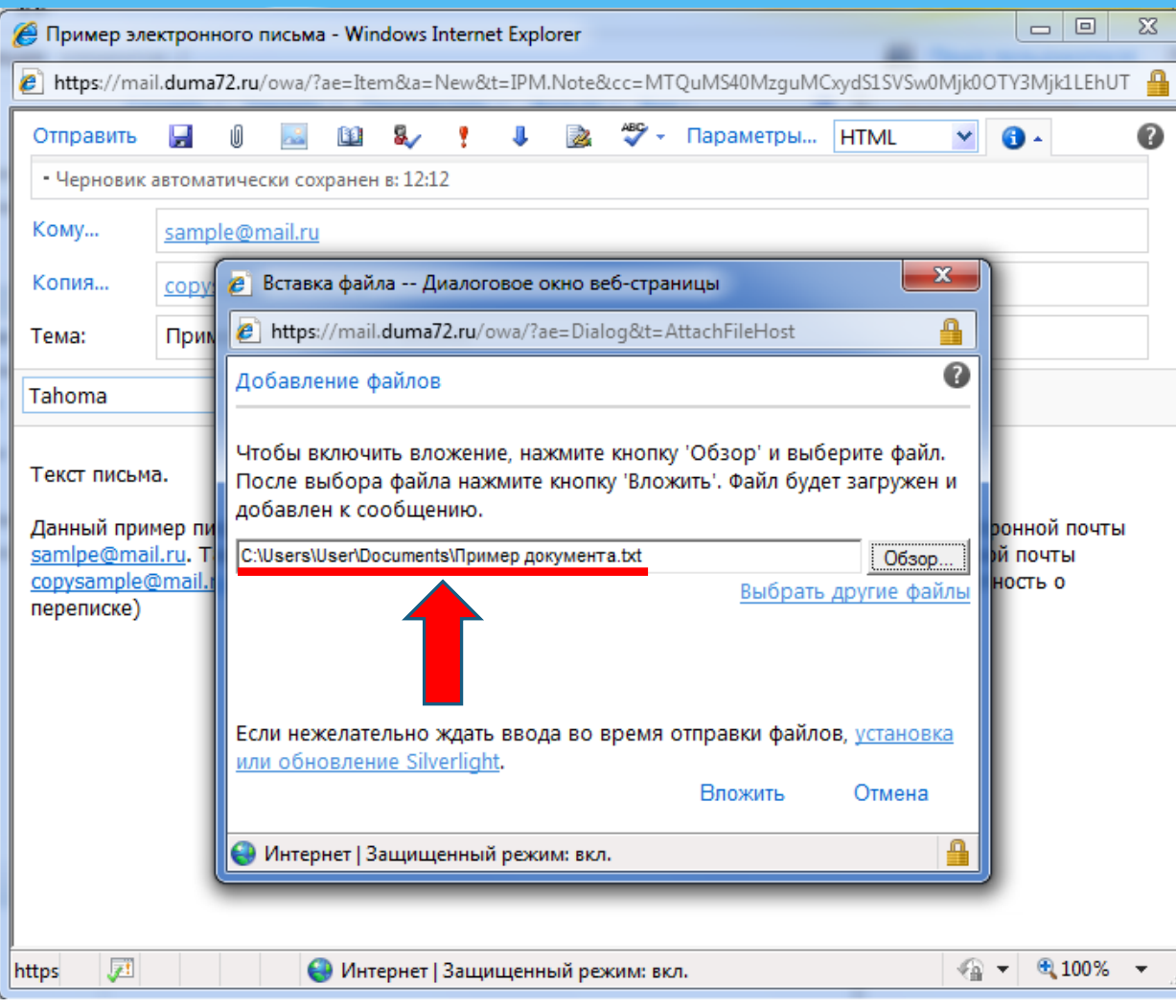

В окне «*Вставка файла*» в поле Добавление файлов появится полный путь и название файла, который вы хотите прикрепить

### Работа с электронной почтой – прикрепление файла к сообщению

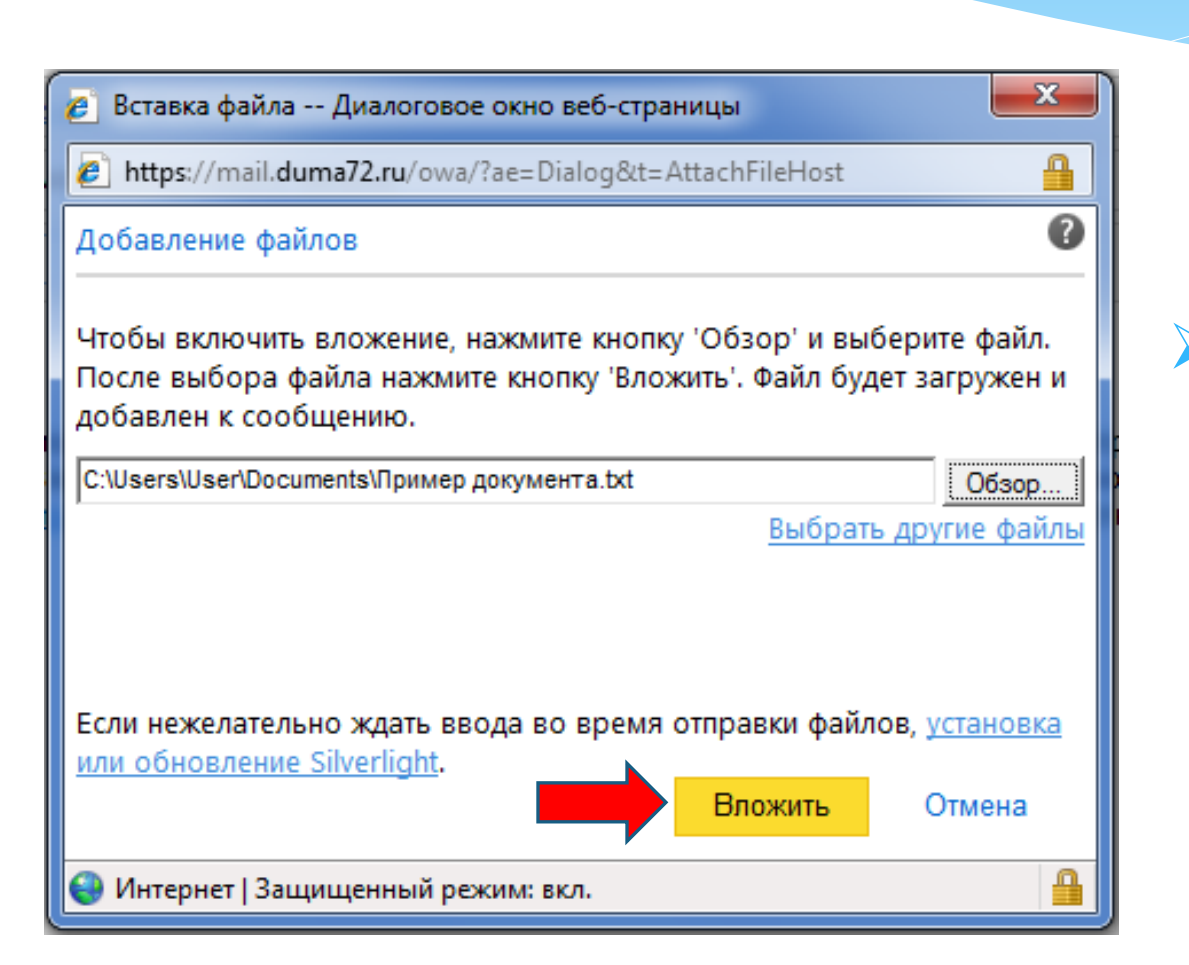

Для завершения операции прикрепления файла нажмите кнопку [**Вложить**]

### Работа с электронной почтой – прикрепление файла к сообщению

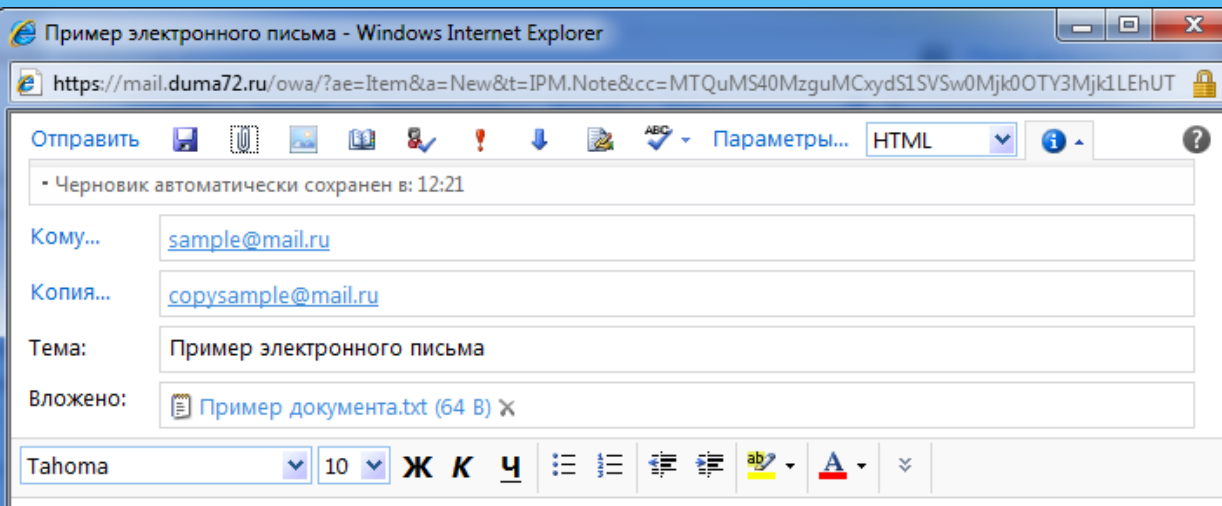

Текст письма.

Данный пример письма адресован двум респондентам. Основной респондент имеет адрес электронной почты samlpe@mail.ru. Также копию данного письма получит второй респондент с адресом электронной почты copysample@mail.ru (например это может быть ваш руководитель которого вы ставите в известность о переписке)

Пример электронного письма с вложенным файлом «Пример документа.txt»

屋

4D.  $4,100%$ 

### Работа с электронной почтой – отправка сообщения

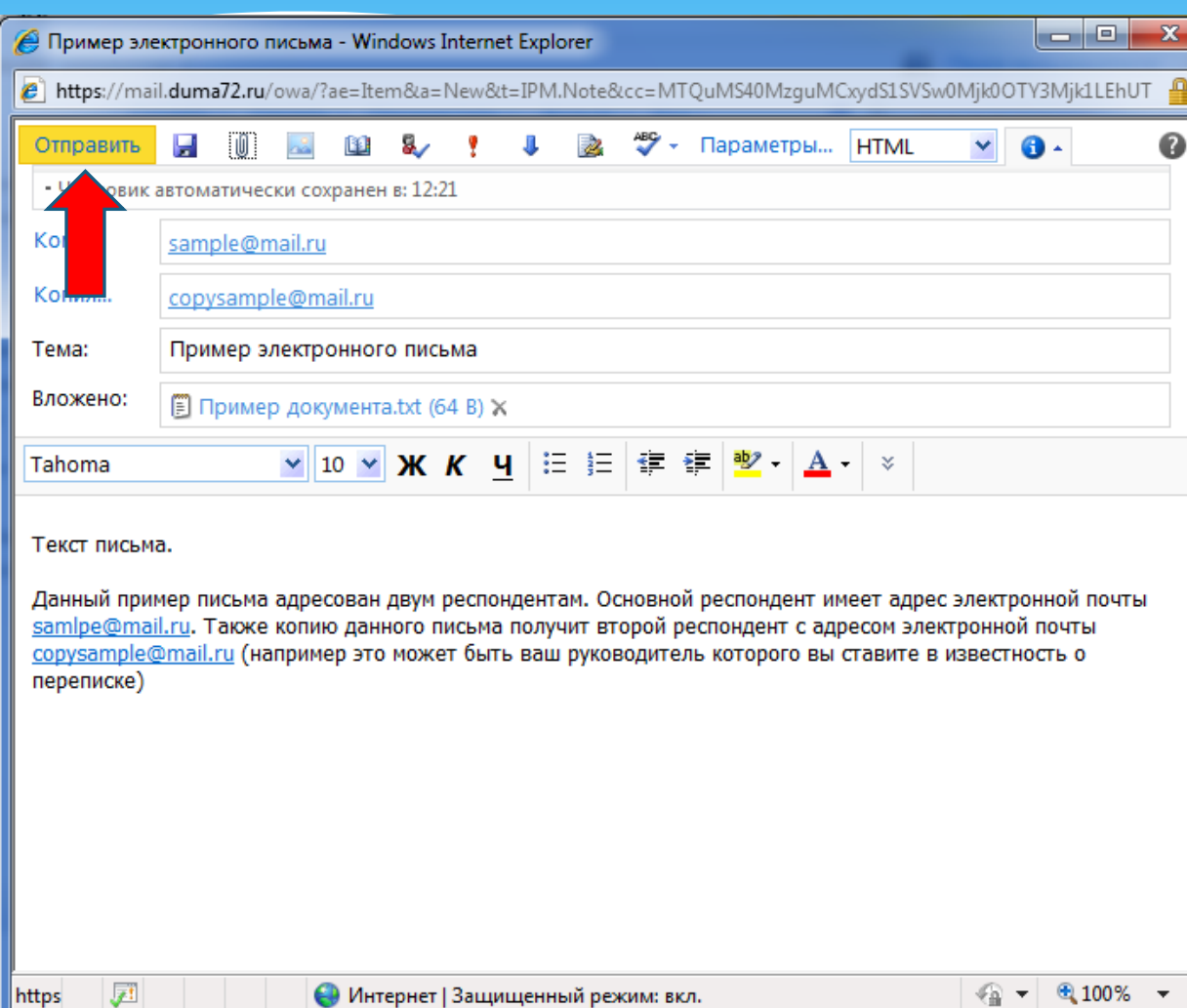

Для отправки сообщения электронной почты нажмите кнопку [**Отправить**]

### Работа с электронной почтой – контакты

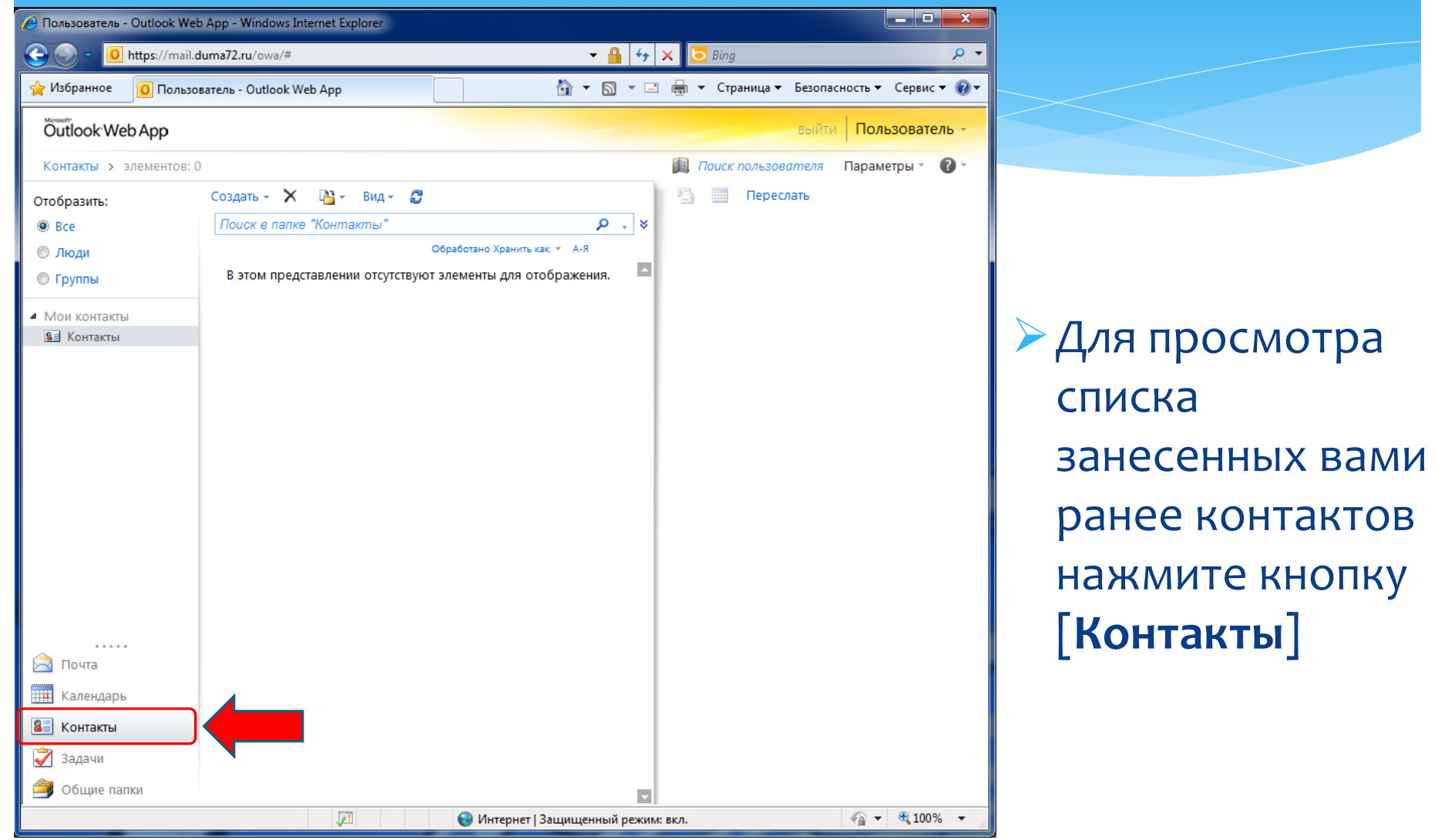

### Работа с электронной почтой – контакты

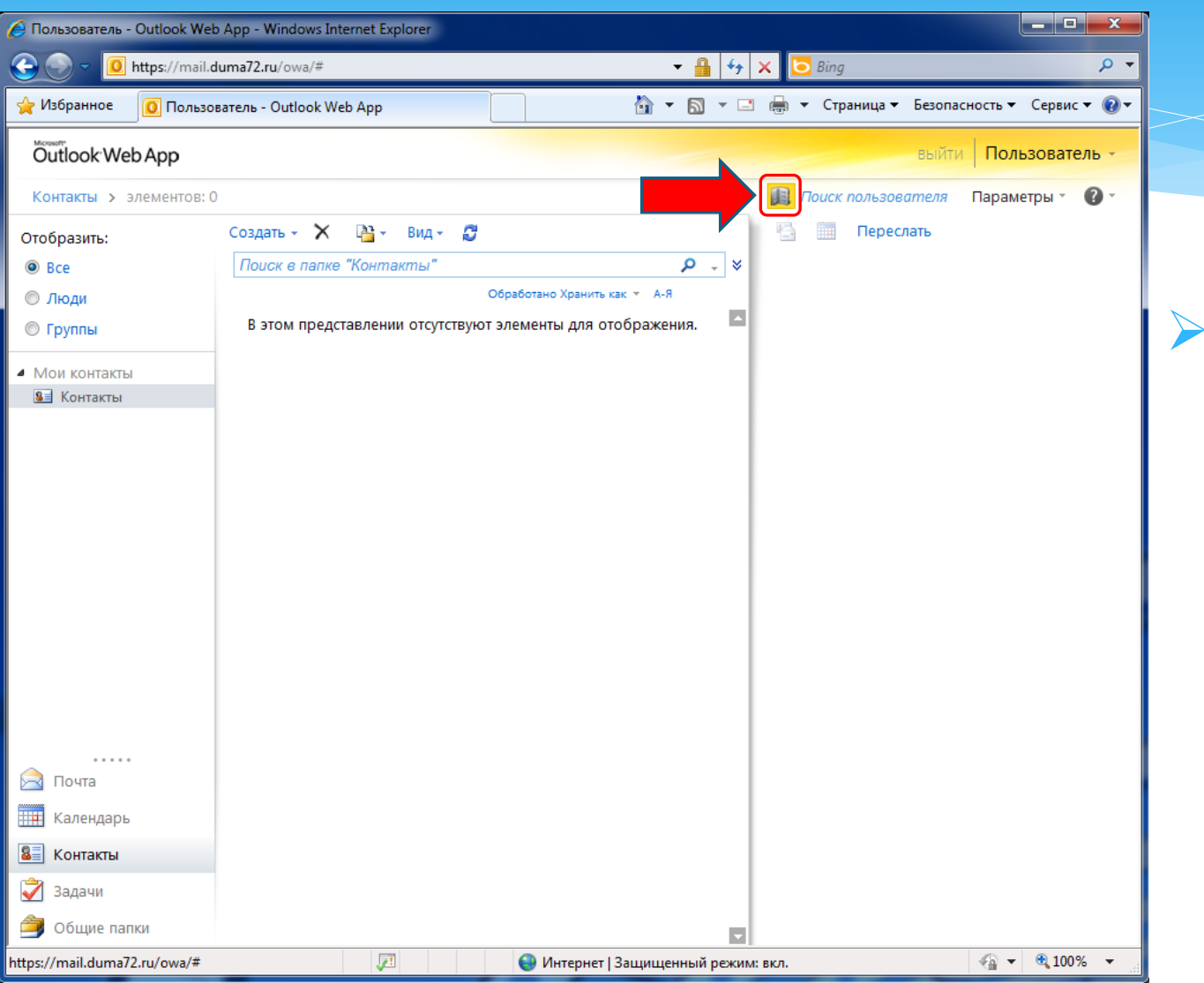

Для просмотра списка всех контактов, имеющихся на почтовом сервере, нажмите кнопку [**Адресная книга**]

### Работа с электронной почтой – контакты

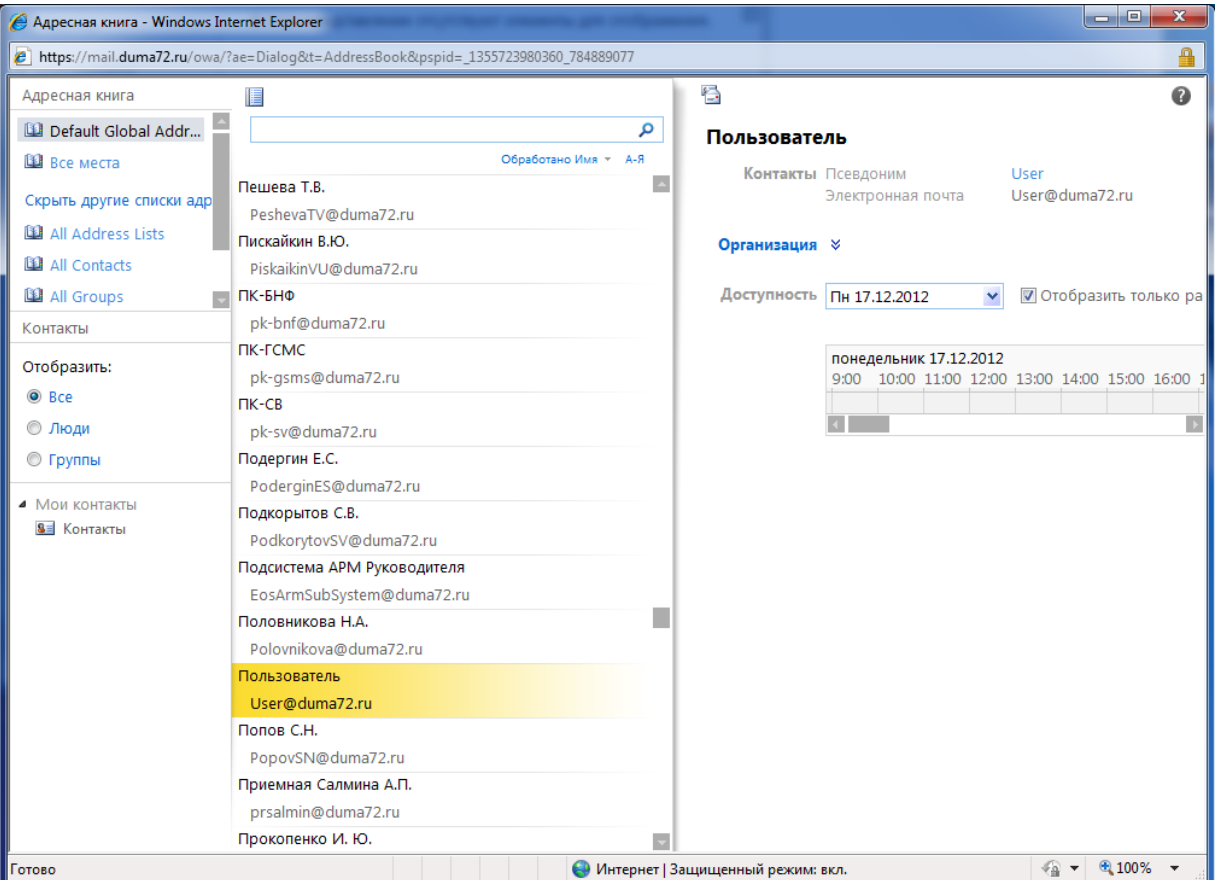

## Пример окна «Адресной книги»

### Работа с электронной почтой – использование адресной книги

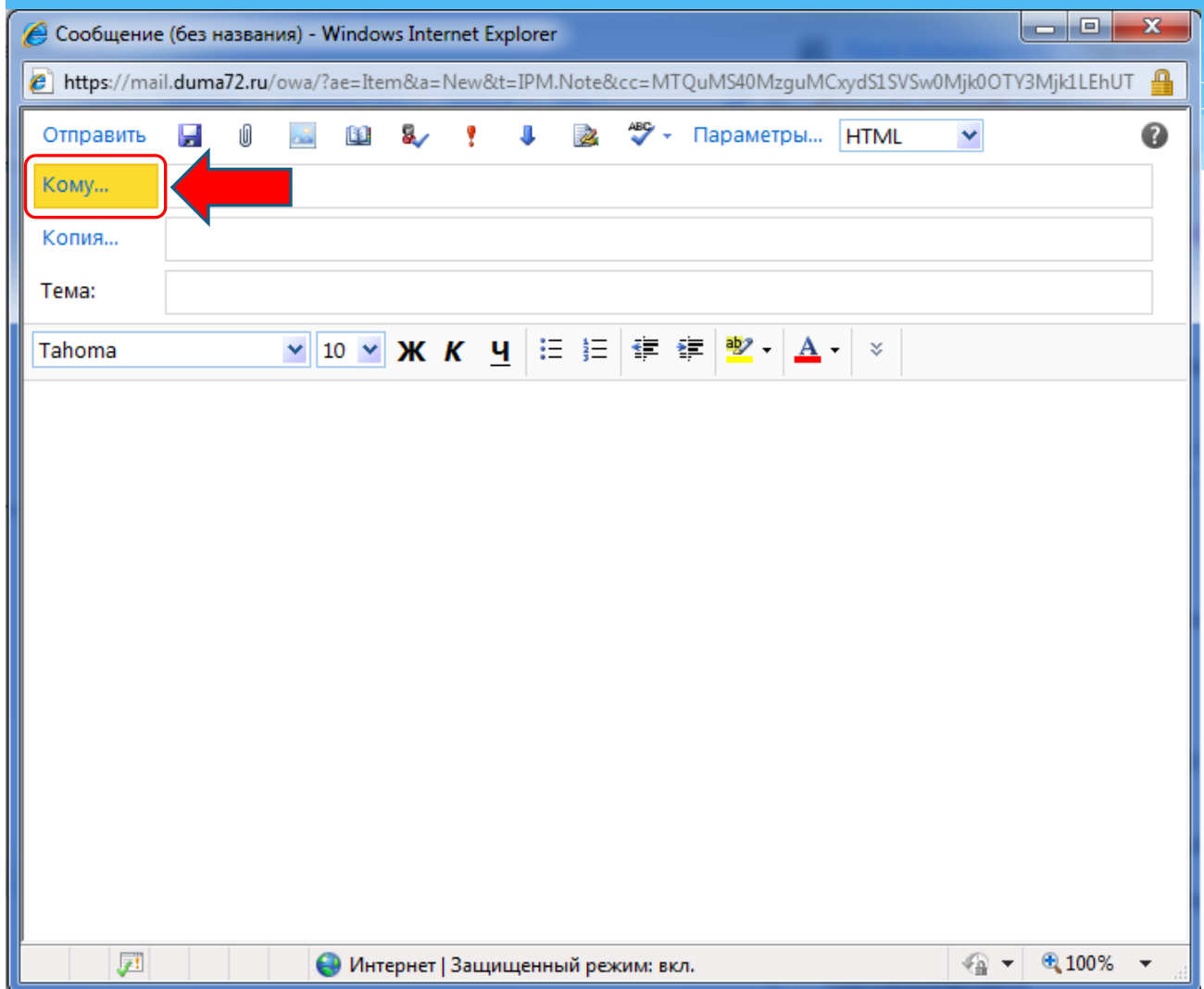

Для использования адресной книги при создании нового письма необходимо нажать кнопку [**Кому…**] основного окна сообщения

Работа с электронной почтой – использование адресной книги

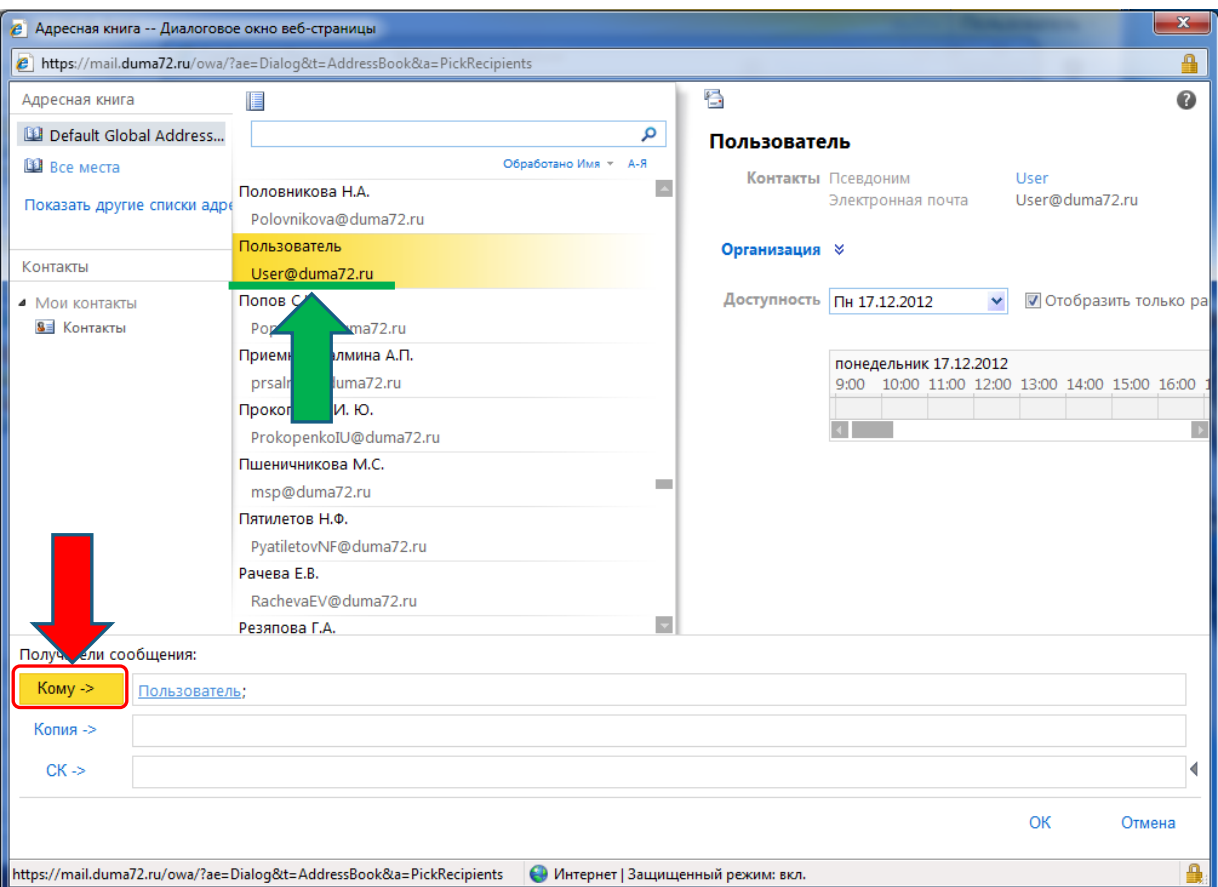

В окне адресной книги выберите интересующий вас контакт (зелёная стрелка) и нажмите кнопку [**Кому ->**] (красная стрелка)

### Работа с электронной почтой – использование адресной книги

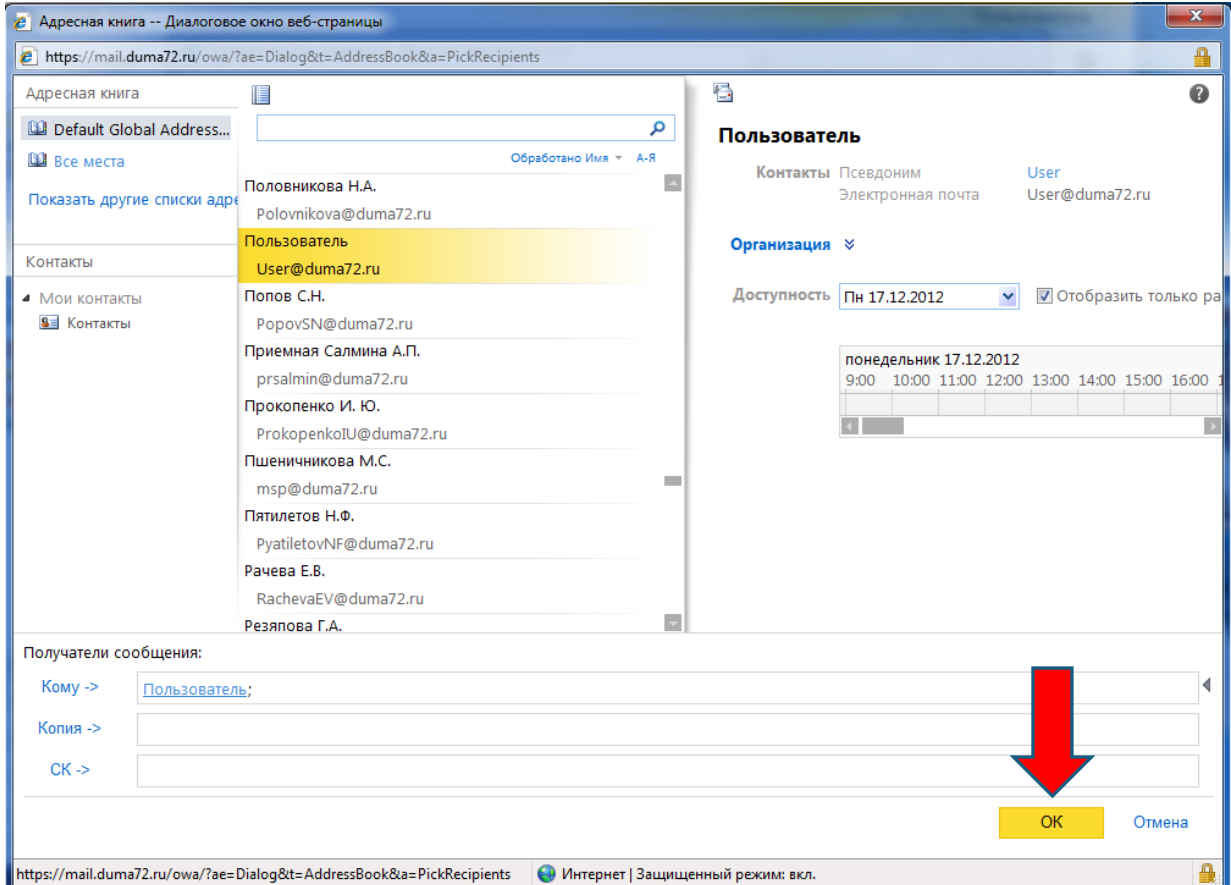

Для подтверждения выбранного контакта нажмите кнопку [**ОК**]

### Работа с электронной почтой – контакты

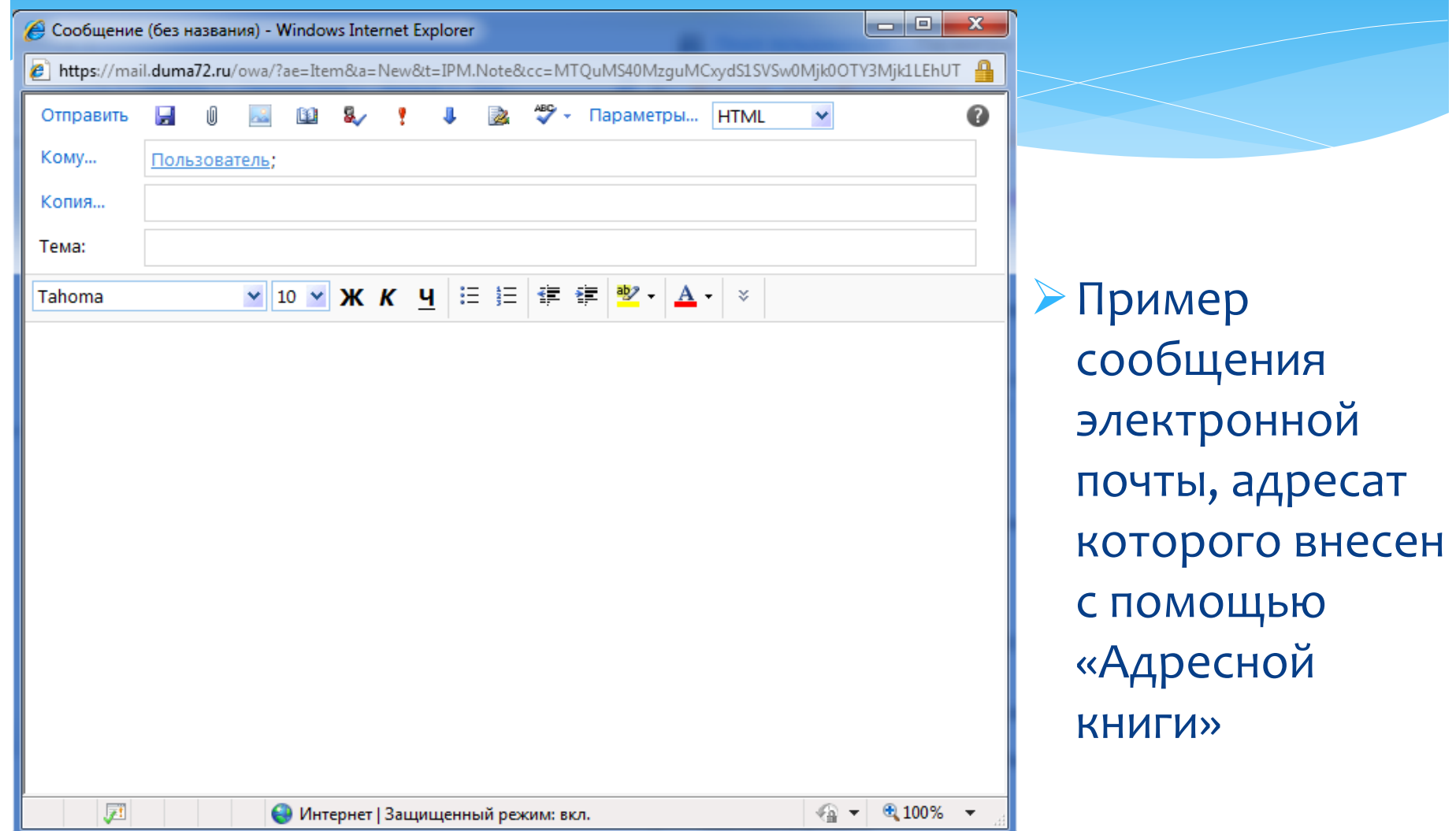

Доступ в почтовый ящик другого пользователя

 Для организации совместной работы нескольких пользователей имеется возможность предоставить доступ пользователю **А** к почтовому ящику пользователя **Б**.

Например: Депутат (пользователь **А**) назначает своего помощника (пользователь **Б**) ответственным за просмотр корреспонденции, поступившей в электронный почтовый ящик депутата.

**ВНИМАНИЕ**: доступ в почтовый ящик другого пользователя и равнозначно доступ к папке "Входящие" другого пользователя возможен только после назначения сотрудником ИАУ соответствующих прав для пользователей почтовой системы!

### Доступ в почтовый ящик другого пользователя

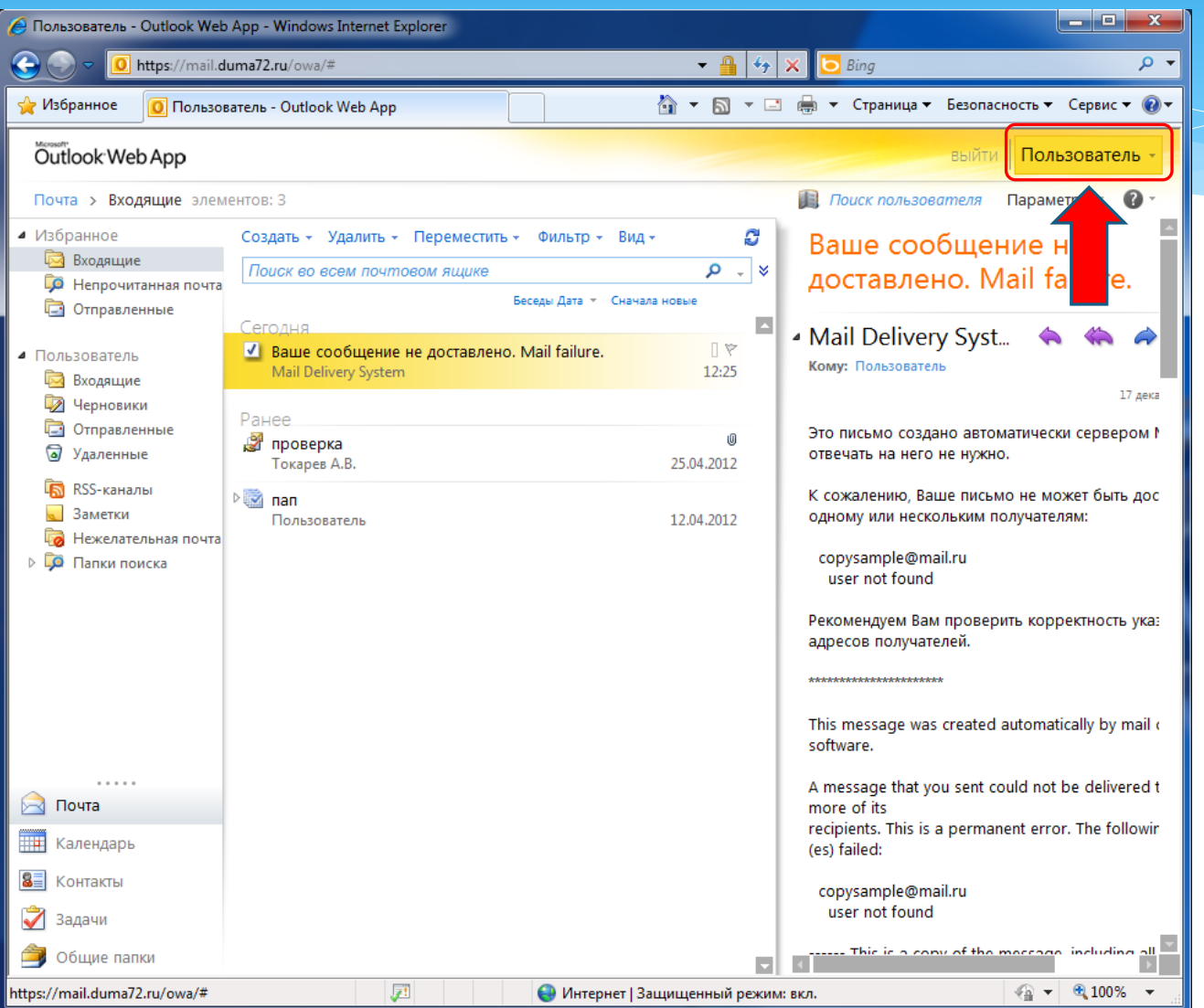

Для просмотра ящика электронной почты другого пользователя нажмите кнопку [**Пользователь**] на верхней панели основного окна

### Доступ в почтовый ящик другого пользователя

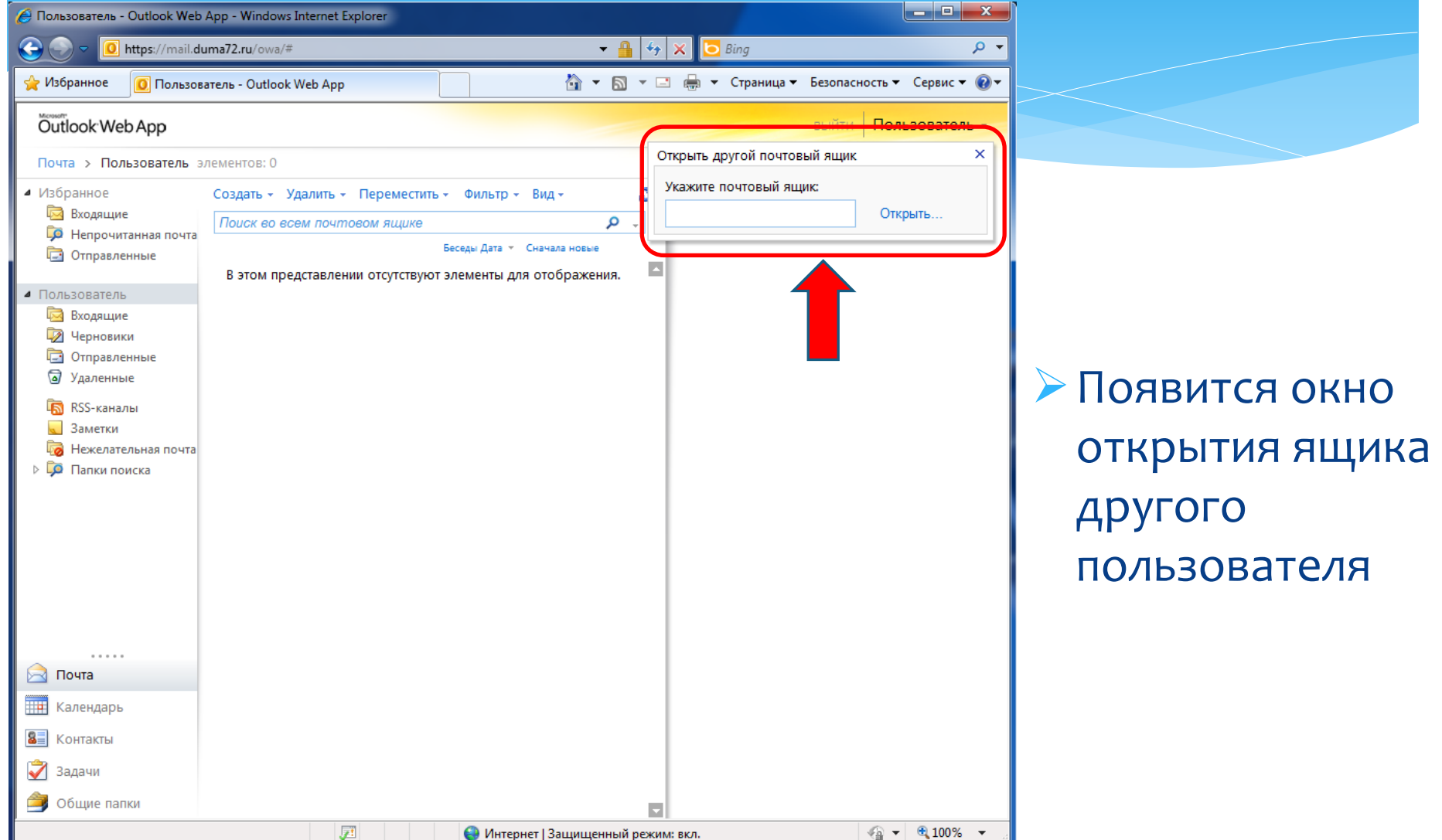

Доступ в почтовый ящик другого пользователя

## Наберите часть имени пользователя и нажмите кнопку [**Открыть…**]

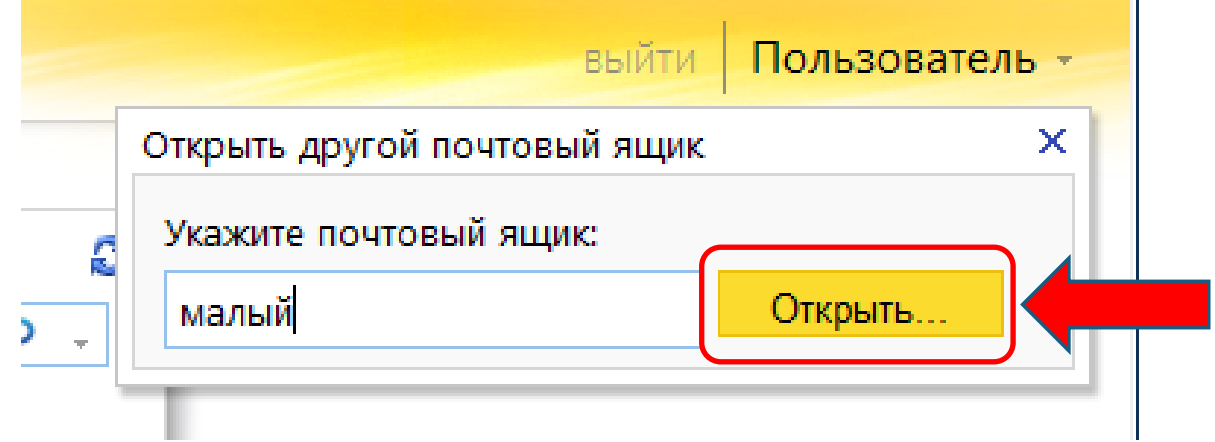

### Доступ в почтовый ящик другого пользователя

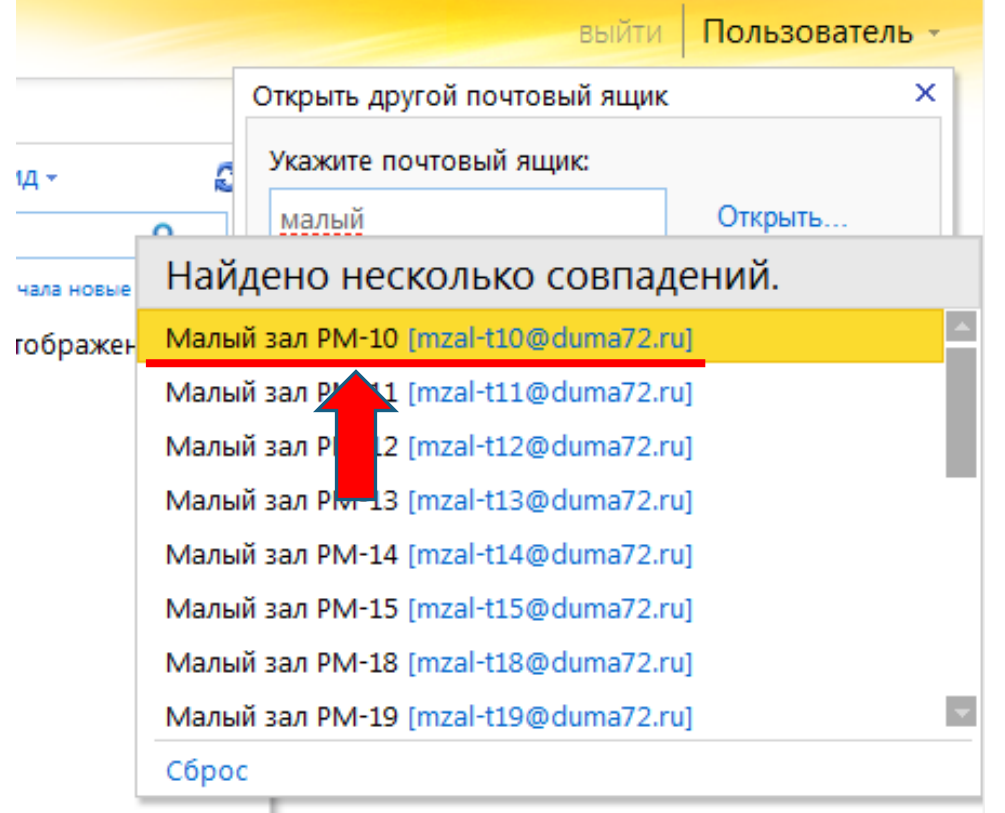

 В случае, если с введенной вами частью имени пользователя совпадает несколько адресов электронной почты, будет выведено диалоговое окно выбора имени пользователя из списка, как на картинке слева. Выберите нужного пользователя, щелкнув по его имени левой клавишей мыши.

Доступ в почтовый ящик другого пользователя

## Для начала просмотра ящика другого пользователя нажмите кнопку [**Открыть…**]

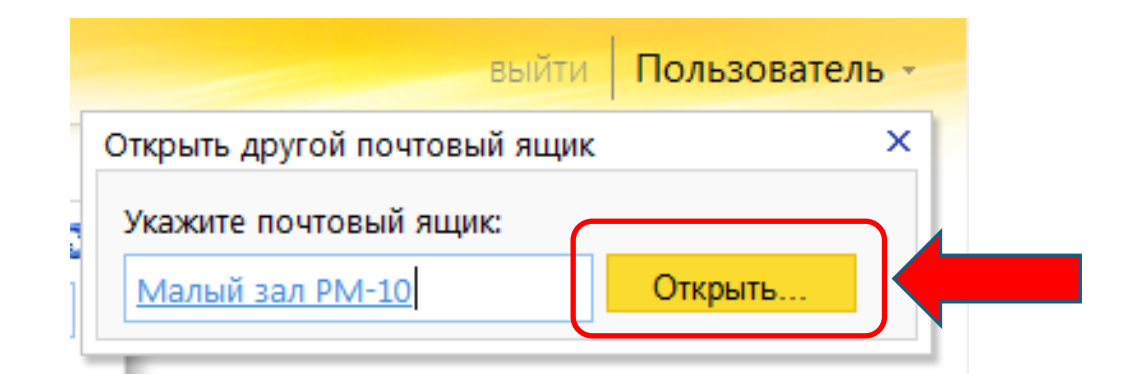

### Доступ в почтовый ящик другого пользователя

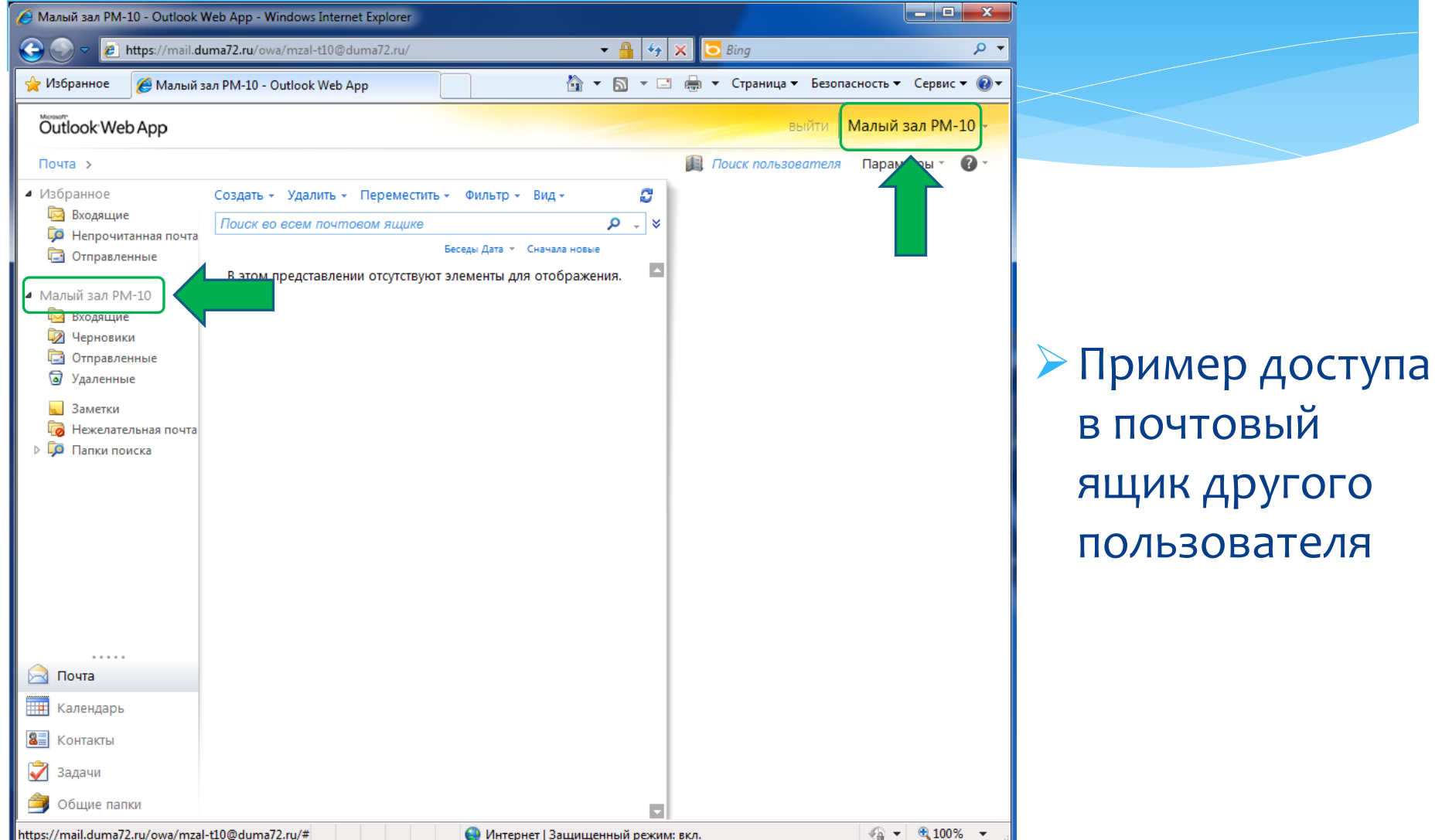

### Доступ в почтовый ящик другого пользователя (привязка Входящие)

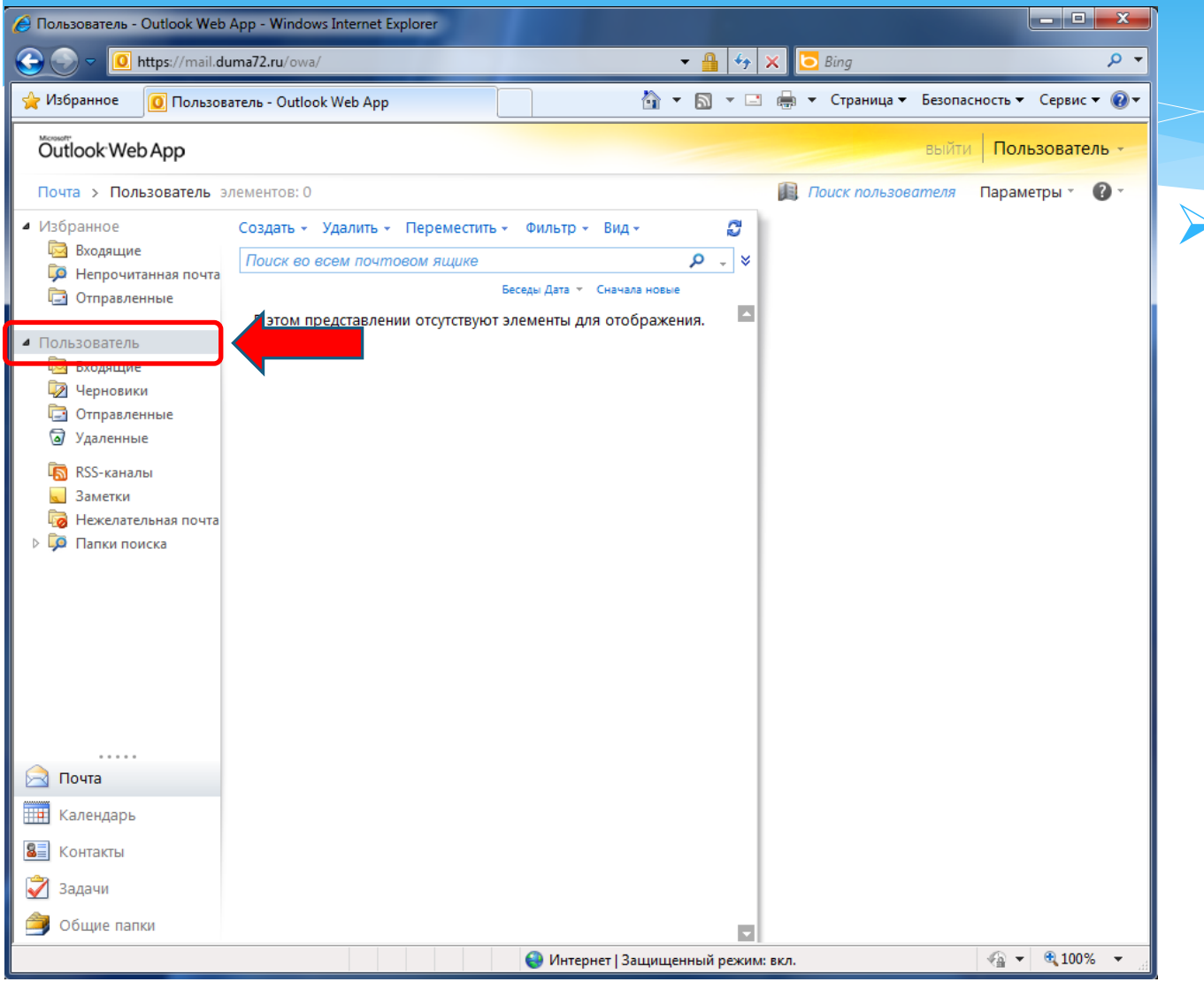

Для «привязки» папки **Входящие** другого пользователя необходимо щелкнуть *правой* клавишей мыши по объекту почтового ящика как на картинке слева

### Доступ в почтовый ящик другого пользователя (привязка Входящие)

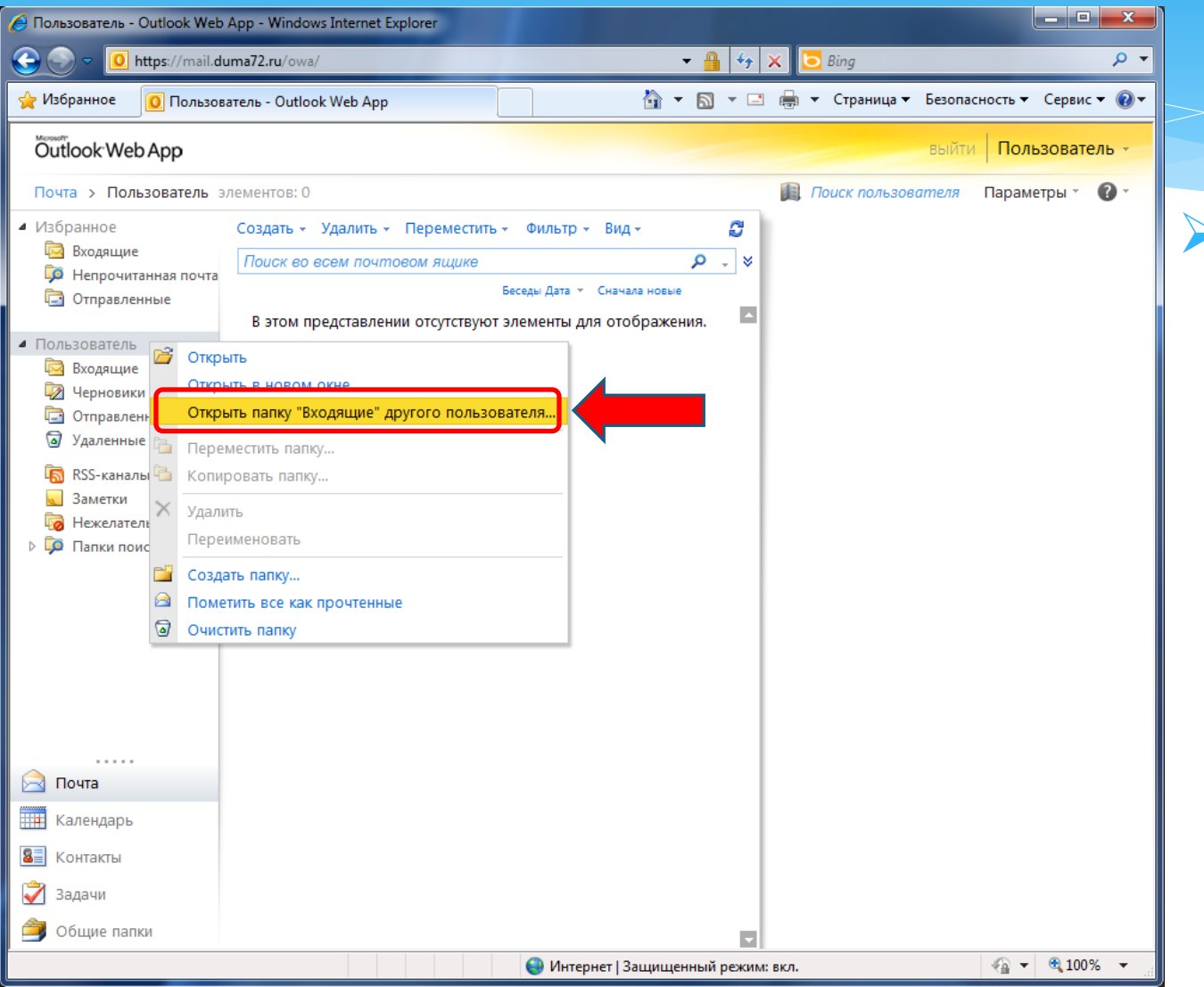

В появившемся диалоговом окне выбрать пункт «*Открыть папку "Входящие" другого пользователя*» как на картинке слева

### Доступ в почтовый ящик другого пользователя (привязка Входящие)

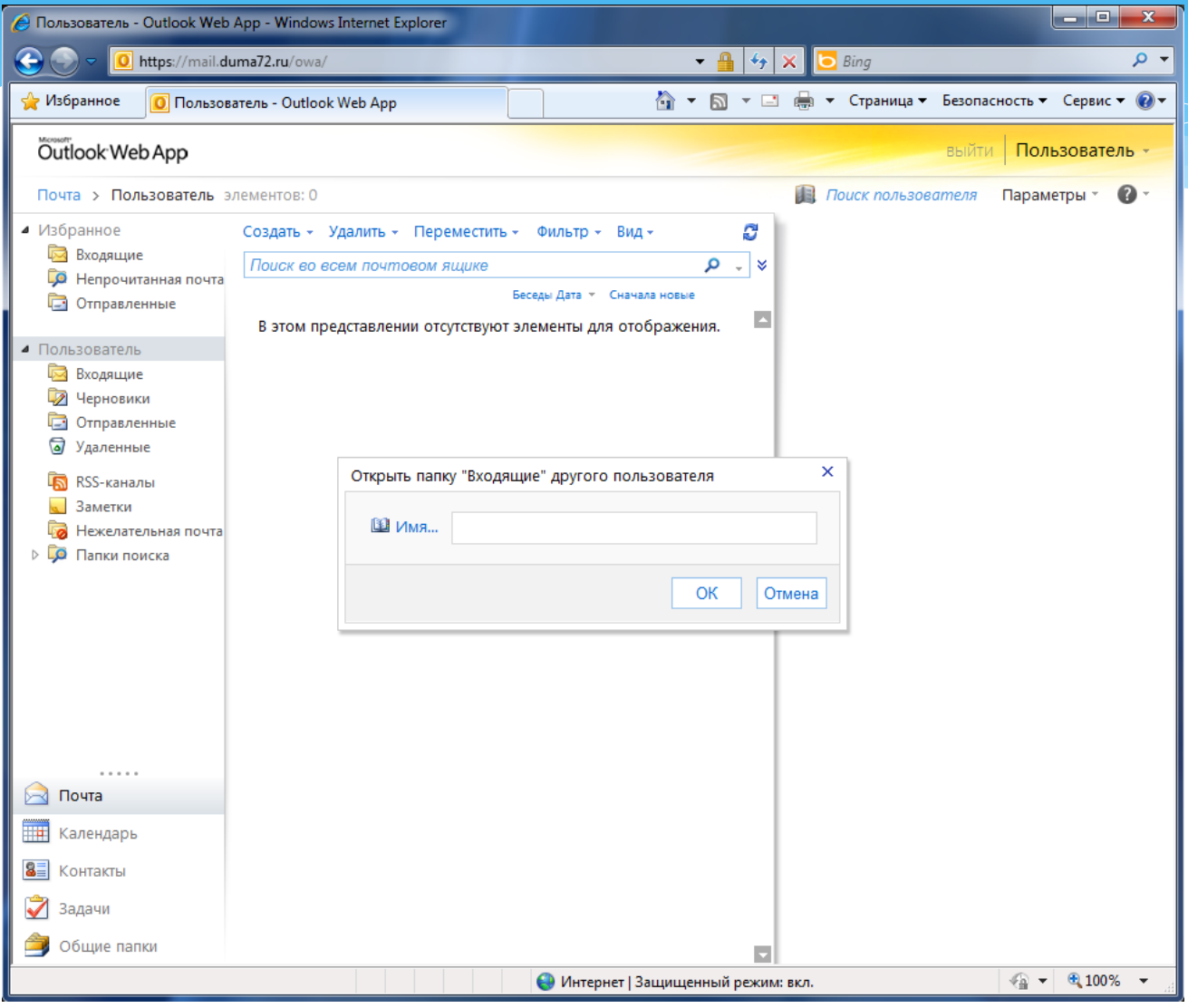

Появится окно «*Открыть папку "Входящие" другого пользователя*» как на картинке слева

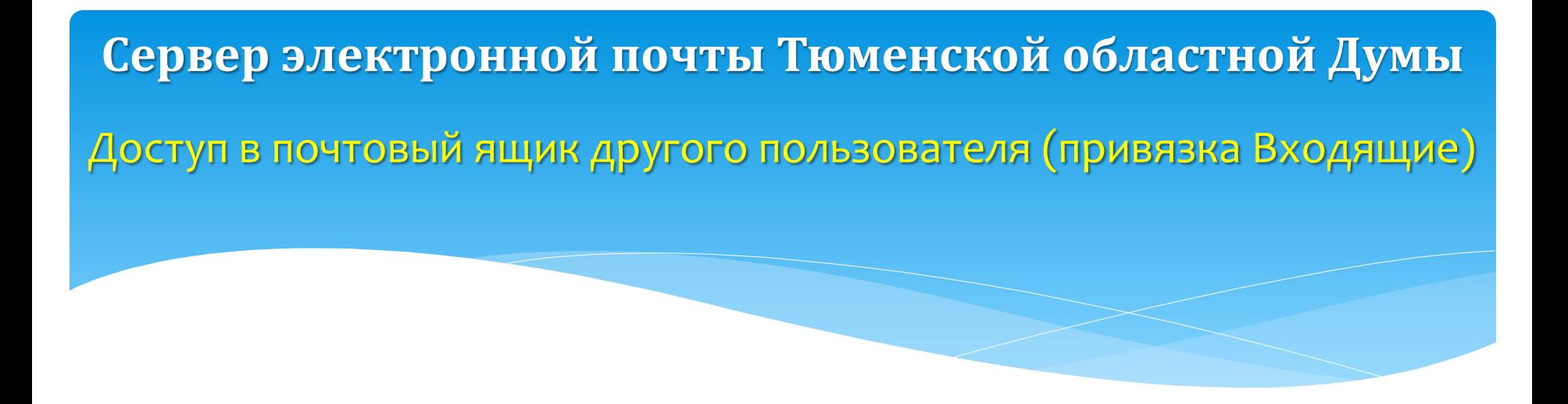

В окне «*Открыть папку "Входящие" другого пользователя*» нажать кнопку [**Имя…**] и выбрать пользователя из "Адресной книги"

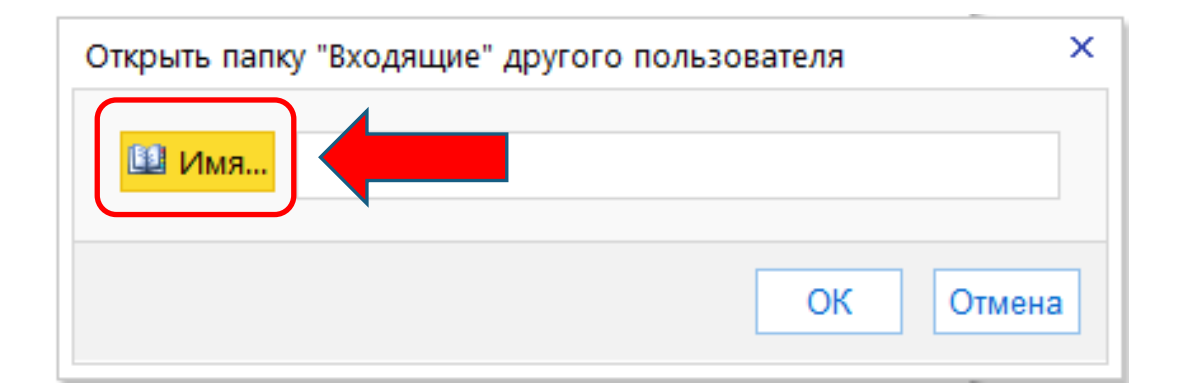

Доступ в почтовый ящик другого пользователя (привязка Входящие)

 Или наберите часть имени пользователя (показано красной стрелкой) и нажмите кнопку [**ОК**] (показано зеленой стрелкой)

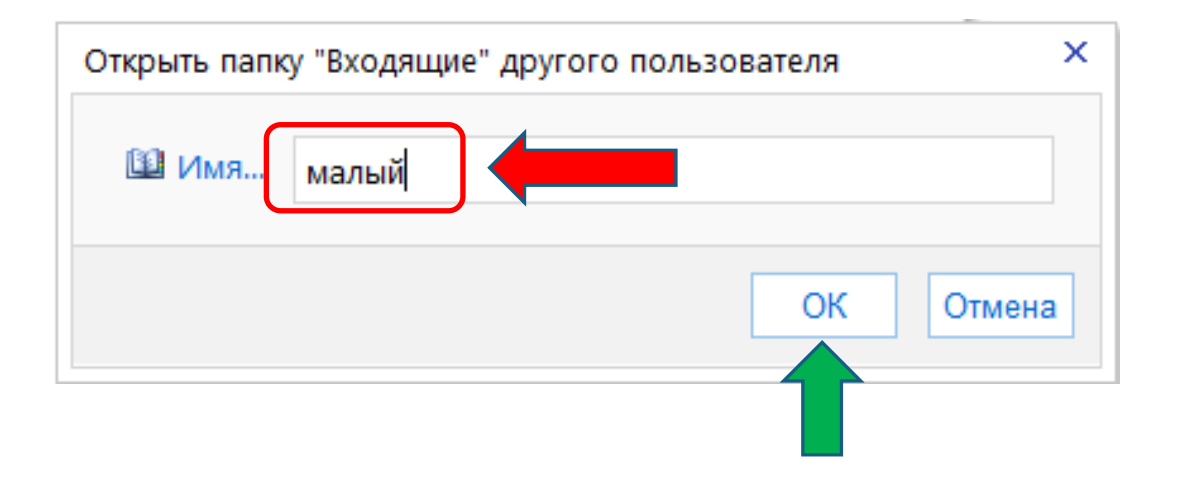

Доступ в почтовый ящик другого пользователя (привязка Входящие)

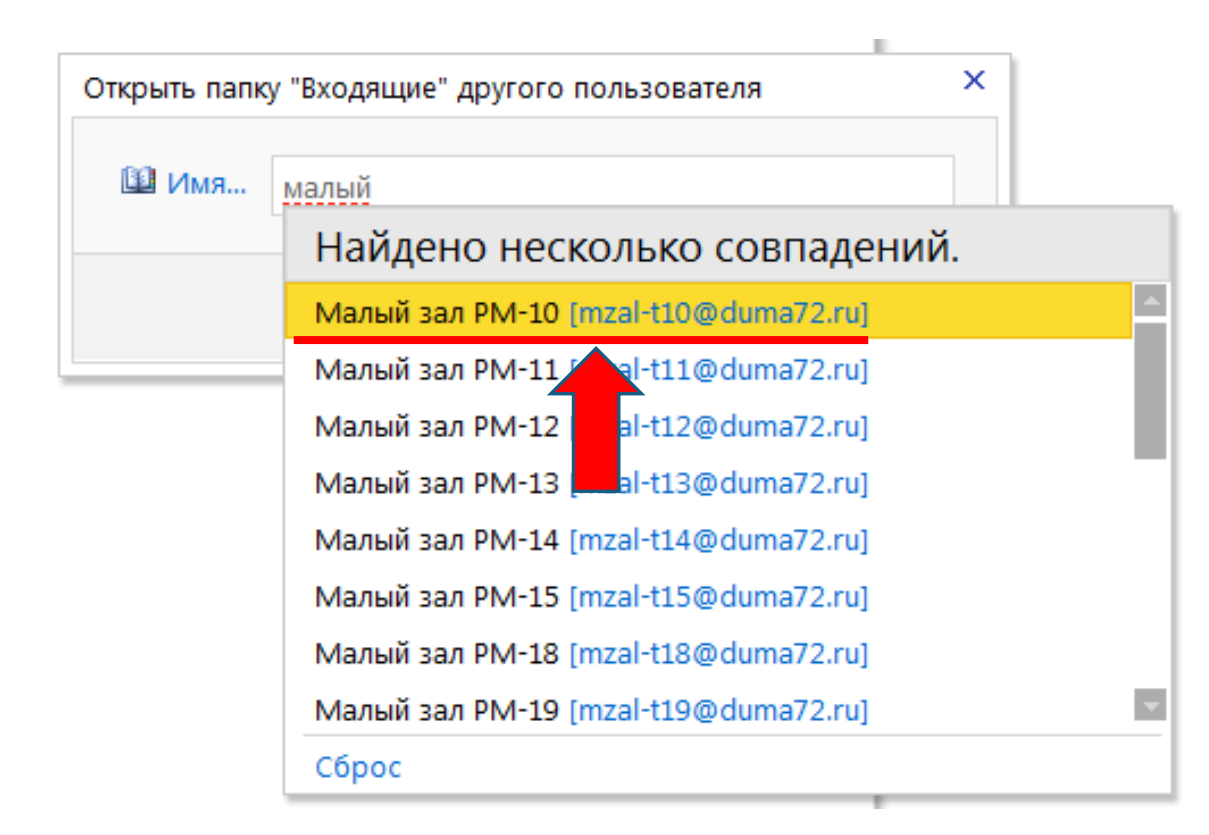

 В случае, если с введенной вами частью имени пользователя совпадает несколько адресов электронной почты, будет выведено диалоговое окно выбора имени пользователя из списка, как на картинке слева. Выберите нужного пользователя, щелкнув по его имени левой клавишей мыши.

Доступ в почтовый ящик другого пользователя (привязка Входящие) **Сервер электронной почты Тюменской областной Думы**

## В окне «*Открыть папку "Входящие" другого пользователя*» нажать кнопку [**ОК**]

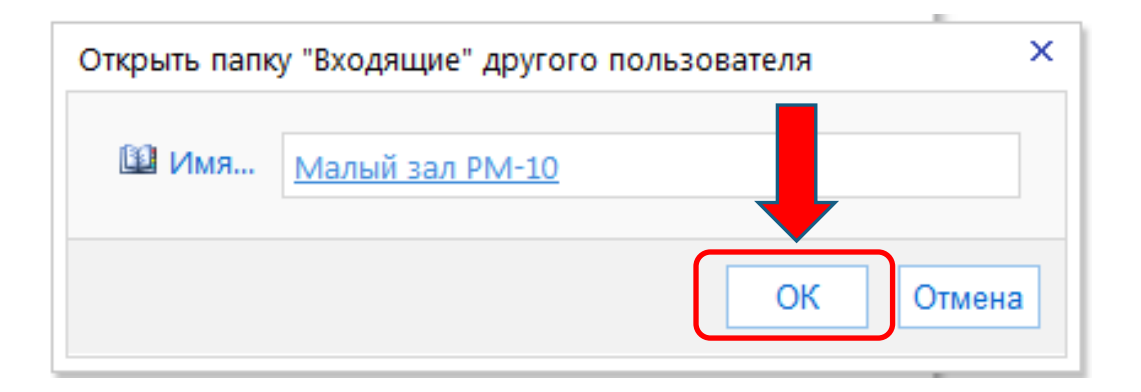

### Доступ в почтовый ящик другого пользователя (привязка Входящие)

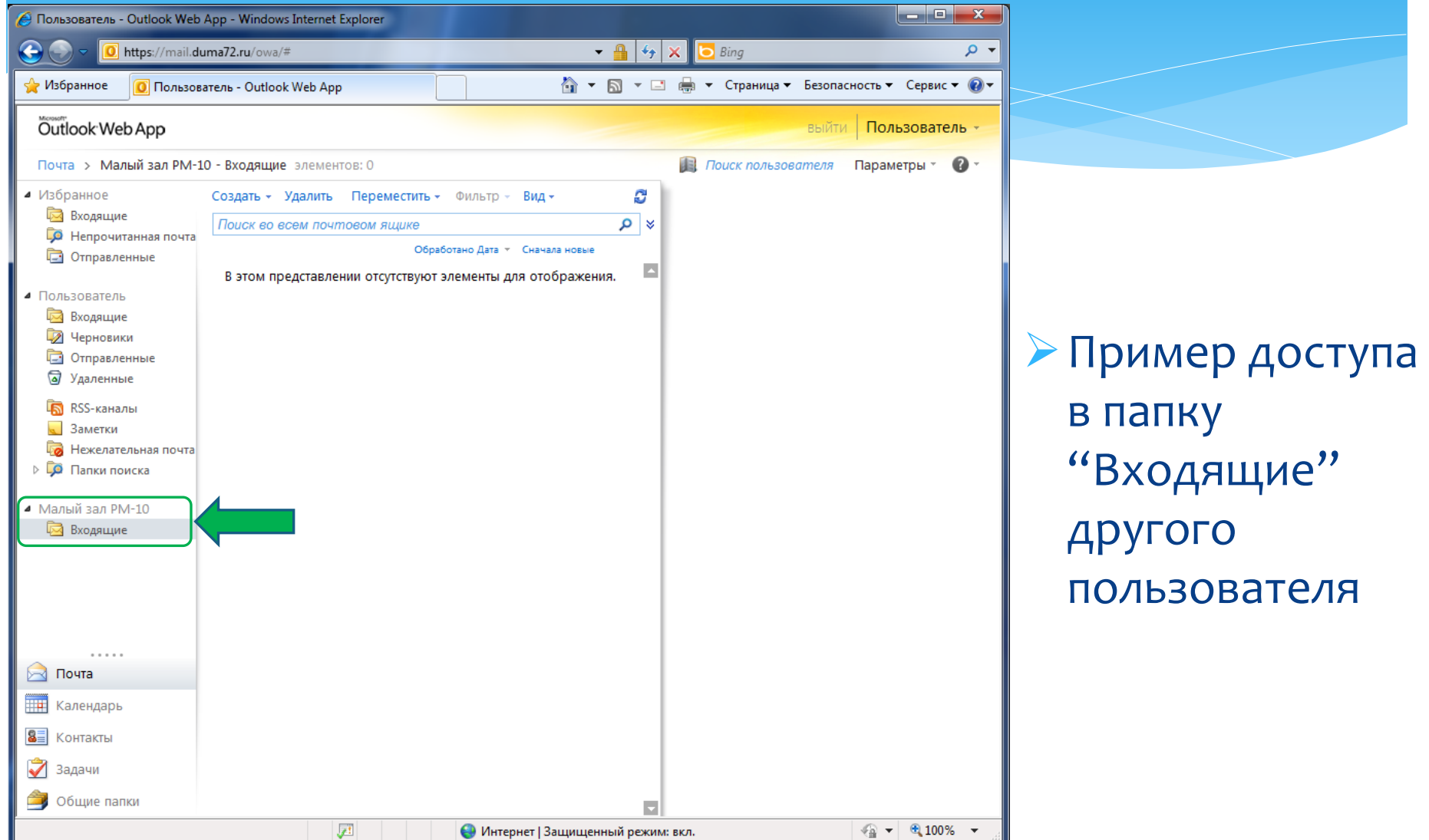